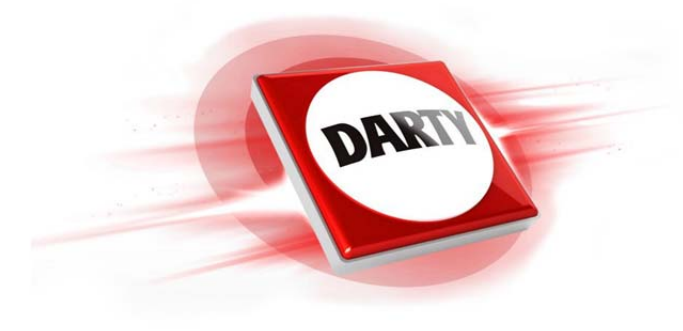

# **CODIC: 4235061**

# **MARQUE: PANASONIC REFERENCE: DMC-GX80 JEF-S+14-42**

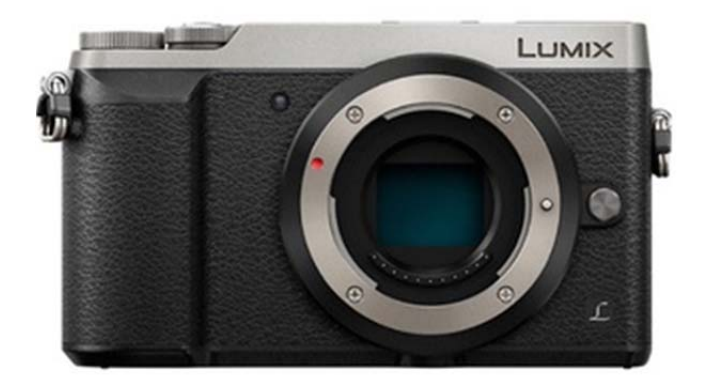

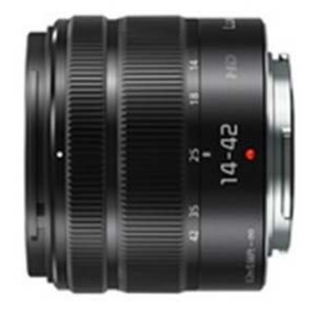

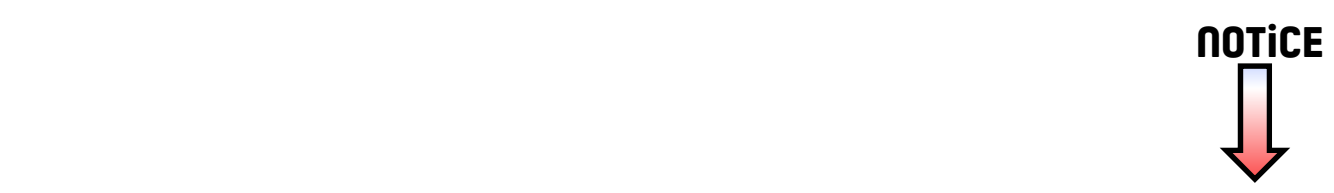

# **Panasonic**

Manuel d'utilisation Fonctions de base Appareil photo numérique/Kit d'objectif/ Kit avec deux objectifs zoom/Boîtier

# Modèle DMC-GX80K/DMC-GX80C DMC-GX80H/DMC-GX80W DMC-GX80

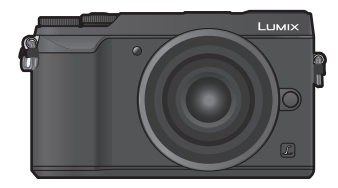

LUMIX

Veuillez lire attentivement les présentes instructions avant d'utiliser ce produit, et conserver ce manuel pour utilisation ultérieure.

**Un manuel d'utilisation plus détaillé est disponible en "Manuel d'utilisation Fonctions avancées (format PDF)". Pour le consulter, téléchargez-le depuis le site Web. (P86)**

Web Site: http://www.panasonic.com

SQT1314 F0416YD0

$$
\fbox{\sf EG}\fbox{\sf\small{E}}{\sf F}
$$

#### **À notre clientèle,**

Nous vous remercions d'avoir choisi un appareil photo numérique Panasonic. Veuillez lire attentivement ce manuel et le conserver à portée de main pour vous y référer chaque fois que vous en aurez besoin. Remarquer que notamment les commandes, les composants et les menus de votre appareil photo peuvent différer quelque peu de ceux illustrés dans le présent manuel.

#### **Respectez scrupuleusement les lois en matière de droits d'auteur.**

• L'enregistrement de cassettes ou de disques préenregistrés ou d'autres matériels publiés ou diffusés à des fins autres que votre usage personnel pourraient constituer une infraction aux lois en matière de droits d'auteur. Même à des fins d'usage privé, l'enregistrement de certains matériels pourrait faire l'objet de restrictions.

# **Précautions à prendre**

# **AVERTISSEMENT:**

**Pour réduire les risques d'incendie, d'électrocution ou d'endommagement du produit,**

- **• N'exposez pas cet appareil à la pluie, l'humidité, aux écoulements ou aux éclaboussures.**
- **• Utilisez uniquement les accessoires recommandés.**
- **• Ne retirez pas les caches.**
- **• Ne réparez pas cet appareil vous-même. Consultez un technicien qualifié.**

La prise de courant devra être installée près de l'équipement et devra être facilement accessible.

#### ∫ **Marquage d'identification du produit**

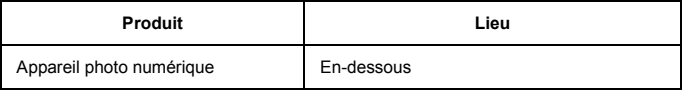

# $C \in$

#### **Déclaration de Conformité (DoC)**

Par la présente, *"Panasonic Corporation"* déclare que ce produit est conforme aux exigences essentielles et aux autres dispositions relevant de la Directive 1999/5/EC.

Le clients peuvent télécharger une copie de la DoC originale de nos produits R&TTE sur notre serveur de DoC:

http://www.doc.panasonic.de

Pour contacter un Représentant Autorisé:

Panasonic Marketing Europe GmbH, Panasonic Testing Centre, Winsbergring 11, 22525 Hamburg, Germany

Ce produit a pour but de se connecter à un point d'accès WLAN ayant une bande de fréquence de 2,4 GHz.

#### ∫ **A propos de la batterie**

#### **MISE EN GARDE**

- Il y a un danger d'explosion si la batterie n'est pas correctement remplacée. Remplacez-la uniquement par le type recommandé par le fabricant.
- Pour vous débarrasser des batteries, veuillez contacter les autorités locales ou votre revendeur afin de connaître la procédure d'élimination à suivre.

• Ne pas l'exposer à une source de chaleur ou près d'un feu.

• Ne laissez pas la (les) batterie(s) à l'intérieur d'un véhicule exposé directement aux rayons du soleil pendant un long moment avec les portières et les fenêtres fermées.

#### **Avertissement**

Il y a des risques d'incendie, d'explosion et de brûlure. Ne pas démonter, chauffer au-delà de 60 °C ou incinérer.

#### ∫ **À propos de l'adaptateur secteur (fourni)**

#### **MISE EN GARDE!**

**Pour réduire les risques d'incendie, d'électrocution ou d'endommagement du produit,**

- **• N'installez pas ou ne placez pas cet appareil dans une bibliothèque, un placard ou un autre espace confiné. Assurez-vous que l'appareil est bien aéré.**
- L'appareil se met en veille lorsque l'adaptateur secteur est raccordé. Le circuit principal reste "chargé" aussi longtemps que l'adaptateur secteur est branché à une prise électrique.

# **Précautions à prendre**

- N'utilisez aucun autre câble de connexion USB que celui fourni.
- Utilisez un "micro-câble HDMI haut débit" comportant le logo HDMI. Les câbles qui ne sont pas conformes avec les normes HDMI ne fonctionnent pas. "micro-câble HDMI haut débit" (Fiche de Type D–Type A, jusqu'à 2 m (6,6 pieds) de longueur)

#### **Gardez cet appareil aussi loin que possible des appareils électromagnétiques (comme les fours à micro-onde, les téléviseurs, les consoles vidéo etc.).**

- Si vous utilisez cet appareil au-dessous ou à proximité d'un téléviseur, les ondes électromagnétiques pourraient nuire aux images et/ou au son.
- N'utilisez pas cet appareil à proximité d'un téléphone cellulaire car cela pourrait créer des parasites nuisibles aux images et/ou au son.
- Le puissant champ magnétique de haut-parleurs ou de moteurs peut endommager les données enregistrées sur support magnétique et distordre les images.
- Les ondes électromagnétiques émises peuvent affecter cet appareil, en perturbant les images et/ou le son.
- Si cet appareil est perturbé par un équipement électromagnétique et s'arrête de fonctionner correctement, éteignez-le et retirez la batterie ou débranchez l'adaptateur secteur (fourni)/ adaptateur secteur (DMW-AC10E: en option). Puis remettez la batterie en place ou raccordez de nouveau l'adaptateur secteur et mettez en marche cet appareil.

#### **Ne pas utiliser l'appareil près d'un émetteur radio ou de lignes à haute-tension.**

- L'utilisation de cet appareil à proximité d'un émetteur radio ou de lignes à haute tension pourrait nuire à l'image et/ou au son.
- **• Avant de nettoyer l'appareil photo, retirez la batterie ou le coupleur c.c. (DMW-DCC11: en option), ou débranchez la prise électrique.**
- **• N'appuyez pas avec force sur l'écran.**
- **• N'appuyez pas avec force sur l'objectif.**
- **• Ne répandez pas d'insecticides ou de substances chimiques volatiles sur l'appareil.**
- **• Évitez tout contact prolongé de l'appareil avec des matières plastiques ou du caoutchouc.**
- **• N'utilisez pas de solvants comme le benzène, diluant, alcool, détergent de cuisine, etc., pour nettoyer l'appareil, car cela peut abîmer le boîtier externe ou écailler le revêtement.**
- **• Évitez de laisser l'objectif de l'appareil photo orienté vers le soleil car cela pourrait entraîner des problèmes de fonctionnement.**
- **• Utilisez toujours les cordons et câbles fournis.**
- **• Ne tirez pas sur les câbles et les cordons.**
- **• Durant l'accès (écriture de l'image, lecture et suppression, formatage etc.), n'éteignez pas cet appareil, ne retirez pas la batterie, la carte et ne débranchez pas l'adaptateur secteur (fourni)/adaptateur secteur (DMW-AC10E: en option). De plus, ne soumettez pas l'appareil photo à des vibrations, des chocs ou à de l'électricité statique.**
- Les données de la carte peuvent être endommagées ou perdues à cause des ondes électromagnétiques, de l'électricité statique, ou d'une panne de l'appareil photo ou de la carte. Nous vous recommandons de sauvegarder les données importantes sur un ordinateur, etc.
- Ne pas formater la carte sur votre ordinateur ou sur un autre appareil. Formatez-la uniquement avec l'appareil photo pour en assurer le bon fonctionnement.
- **• La batterie n'est pas chargée lors de l'achat de l'appareil photo. Chargez la batterie avant de l'utiliser.**
- **• La batterie est une batterie de type lithium-ion rechargeable. Si la température est trop élevée ou trop basse, la durée de fonctionnement de la batterie sera plus courte.**
- La batterie se réchauffe après son utilisation ainsi que pendant et après le chargement. L'appareil photo se réchauffe lui aussi pendant l'utilisation. Ceci ne constitue toutefois pas un mauvais fonctionnement.
- **• Ne laissez aucun élément métallique (comme des pinces) près des bornes de contact de la fiche d'alimentation ou près des batteries.**
- Rangez la batterie dans un endroit frais et sec, où la température est relativement stable: (Température recommandée: 15 °C à 25 °C (59 °F à 77 °F), Humidité recommandée: 40%RH à 60%RH)
- **Ne rangez pas la batterie durant une longue période si celle-ci est complètement chargée.** Si vous rangez la batterie durant une longue période, nous vous conseillons de la charger une fois par an. Retirez la batterie de l'appareil photo et rangez-la de nouveau après l'avoir complètement déchargée.

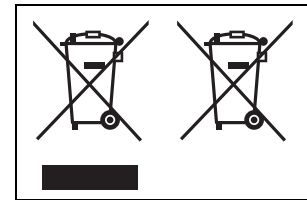

Ces symboles signifient que l'équipement électronique et électrique ou les batteries usagées doivent être collectés séparément en vue de leur élimination.

Pour de plus amples informations, veuillez consulter "Manuel d'utilisation Fonctions avancées (format PDF)".

# **Table des matières**

Précautions à prendre ......................2

# **Préparatifs/Fonctions de base**

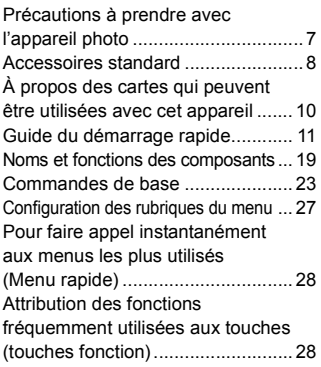

# **Enregistrement**

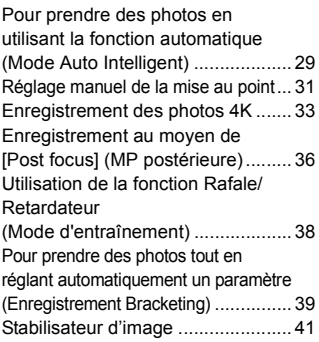

Enregistrement d'un film/film 4K .....43 Enregistrement d'un film avec la fonction de recadrage 4K en direct ...47

# **Lecture**

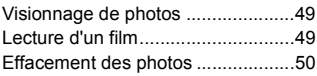

#### **Menu**

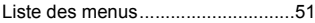

# **Wi-Fi**

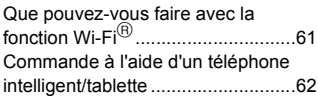

# **Autres**

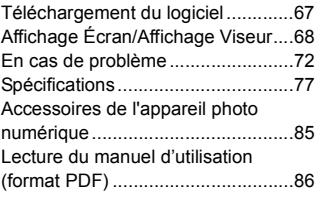

# **Précautions à prendre avec l'appareil photo**

# **Ne le soumettez pas à de fortes vibrations, des chocs ou des pressions.** • L'objectif, l'écran, ou le boitier externe peut être endommagé s'il est utilisé dans les

- conditions suivantes.
	- Il pourrait également mal fonctionner ou bien l'image pourrait ne pas être enregistrée si vous:
- Faire tomber ou cogner l'appareil photo.
- Appuyez trop fort sur l'objectif ou sur l'écran.

#### **Cet appareil photo n'est pas étanche à la poussière/éclaboussures/eau. Évitez d'utiliser l'appareil photo dans des endroits où il y a beaucoup de poussière, d'eau, de sable, etc.**

- Le liquide, le sable et d'autres corps étrangers peuvent s'introduire par l'espace autour de l'objectif, des touches, etc. Soyez particulièrement prudent car cela ne provoque pas seulement de mauvais fonctionnements, mais l'appareil peut également s'avérer irréparable. – Les endroits avec beaucoup de sable ou de poussière.
	- Les endroits où l'eau peut entrer en contact avec cet appareil, comme lorsqu'il est utilisé sous la pluie ou à la plage.

# **Ne placez pas vos mains à l'intérieur du montage du boitier de l'appareil photo numérique. Étant donné que le capteur de l'appareil est un appareil de précision, cela peut provoquer un dysfonctionnement ou des dommages.**

Si du sable, de la poussière ou des gouttes d'eau adhèrent à l'écran, essuyez-les à l'aide d'un chiffon doux et sec.

– Si vous ne le faites pas, l'écran pourrait répondre de façon incorrecte aux commandes tactiles.

**Si vous secouez l'appareil photo alors qu'il est éteint, ses capteurs peuvent bouger ou bien un cliquetis peut être audible. Le son est produit par le stabilisateur de l'image incorporé dans le boitier, et il ne s'agit pas d'un mauvais fonctionnement.**

#### **Éloignez les objets sensibles aux champs magnétiques (cartes de crédit, etc.) de l'appareil photo. Autrement, les champs magnétiques pourraient endommager leurs données et les rendre inutilisables.**

#### ∫ **À propos de la condensation (Lorsque l'objectif, le viseur ou le moniteur est embué)**

- Lorsque la température ou le taux d'humidité ambiants change, de la condensation se forme. Prenez garde à la condensation car elle peut causer des taches ou créer de la moisissure sur l'objectif, le viseur et le moniteur ainsi qu'un dysfonctionnement de l'appareil.
- En cas de condensation, mettez l'appareil photo hors marche et laissez-le pendant environ 2 heures. La buée disparaîtra naturellement, lorsque la température de l'appareil photo se rapprochera de celle ambiante.

# **À propos du micrologiciel de votre objectif interchangeable**

Pour enregistrer de façon plus fluide, nous vous conseillons de mettre à jour la version du micrologiciel de l'objectif interchangeable.

#### **• Pour connaître les plus récentes informations du micrologiciel ou pour le télécharger, visitez le site d'assistance ci-dessous: http://panasonic.jp/support/global/cs/dsc/**

(Ce site est uniquement en anglais.)

• Pour vérifier la version du micrologiciel de l'objectif interchangeable, installez-le sur le boîtier de l'appareil photo et sélectionnez [Aff. version] dans le menu [Config.].

# **Accessoires standard**

Vérifiez que tous les accessoires sont fournis avant d'utiliser l'appareil photo.

Les codes du produit sont corrects à compter d'avril 2016. Ceux-ci sont susceptibles d'être modifiés.

Boîtier de l'appareil photo numérique

(Celui-ci est appelé **boîtier de l'appareil photo** dans ce manuel d'utilisation.)

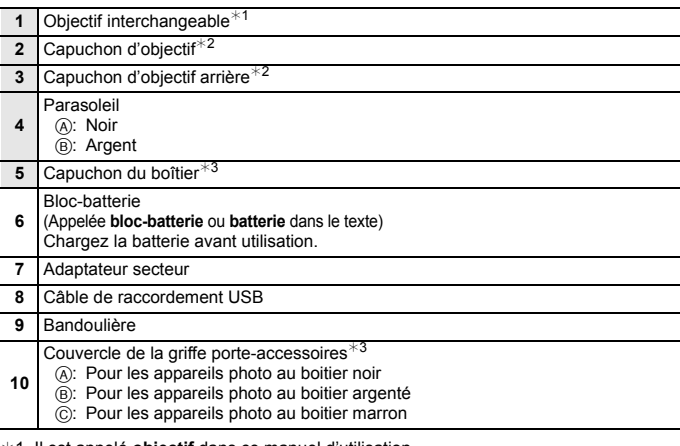

- ¢1 Il est appelé **objectif** dans ce manuel d'utilisation.
- ¢2 Il est fixé à l'objectif interchangeable au moment de l'achat.
- ¢3 Il est fixé au boitier de l'appareil photo au moment de l'achat.
- L'objectif interchangeable (H-FS12032/H-H020A) est fixé au boitier de l'appareil photo au moment de l'achat.
- La carte mémoire SD, la carte mémoire SDHC et la carte mémoire SDXC sont appelées **carte** dans le texte.
- **• La carte est en option.**
- Consultez le revendeur ou Panasonic si vous perdez les accessoires fournis. (Vous pouvez acheter les accessoires séparément.)

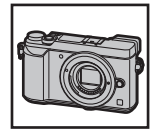

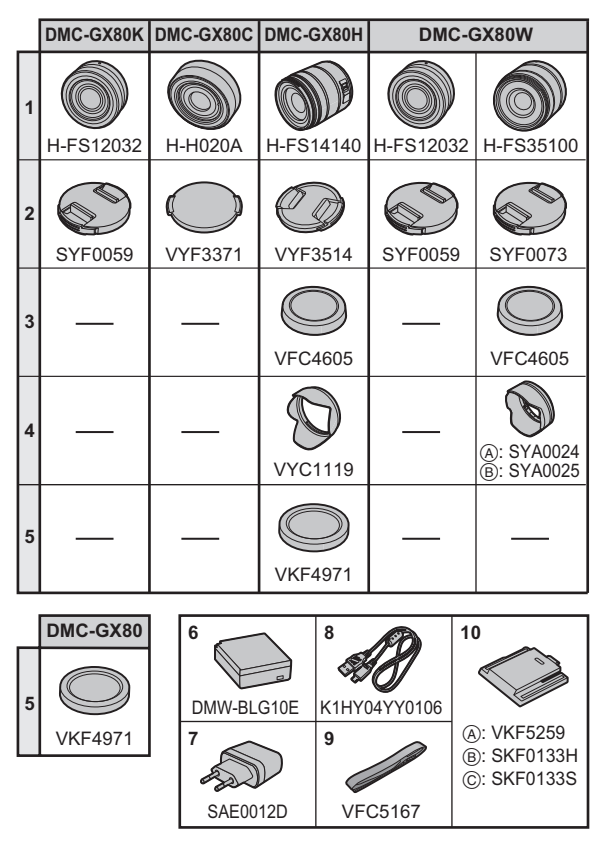

- Les descriptions dans ce manuel d'utilisation sont basées sur l'objectif interchangeable (H-FS12032).
- Certains kits pour appareil photo numérique pourraient ne pas être disponibles dans certaines régions.

# **À propos des cartes qui peuvent être utilisées avec cet appareil**

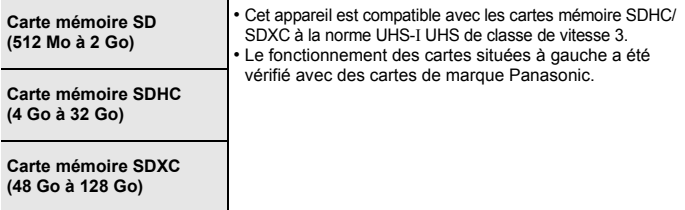

#### ∫ **À propos de l'enregistrement d'un film/photo 4K et des débits de la classe de vitesse**

Utilisez une carte répondant aux débits suivants de la classe de vitesse SD ou de la classe de vitesse UHS.

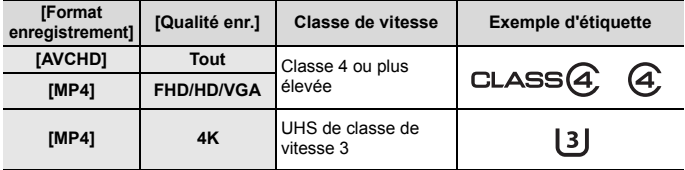

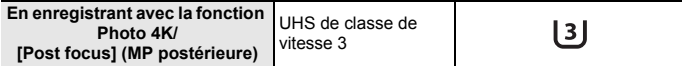

• La classe de vitesse SD et la classe de vitesse UHS sont les normes de vitesse concernant l'écriture en continue. Pour vérifier la classe, regardez le coté étiqueté, etc. de la carte.

**• Veuillez prendre connaissance des informations les plus récentes sur le site Web suivant.**

#### **http://panasonic.jp/support/global/cs/dsc/**

(Ce site est uniquement en anglais.)

• Conservez la carte mémoire hors de portée des enfants afin qu'ils ne puissent pas l'avaler.

# **Guide du démarrage rapide**

• Vérifiez que l'appareil photo est hors marche.

# **1 Mise en place de la bandoulière**

**• Nous vous conseillons d'attacher la bandoulière en utilisant l'appareil photo pour éviter qu'il tombe.**

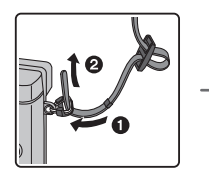

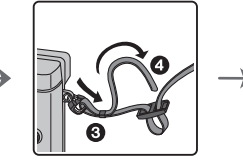

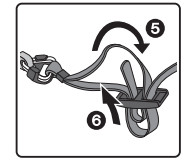

- Effectuez les étapes  $\bigcirc$  à  $\bigcirc$  puis attachez l'autre côté de la bandoulière.
- Utilisez la bandoulière en la portant à votre épaule.
	- Ne la passez pas autour du cou.
- Cela pourrait provoquer des blessures ou des accidents.
- Ne laissez pas la bandoulière à la portée d'un enfant. – Cela pourrait entraîner un accident s'il se la passait autour du cou.

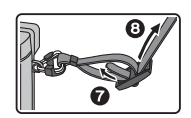

# **2 Chargement de la batterie**

#### ∫ **Insertion de la Batterie**

- **• Assurez-vous d'utiliser une batterie de marque Panasonic (DMW-BLG10E).**
- **• Si vous utilisez d'autres batteries, nous ne pouvons pas garantir la qualité de ce produit.**

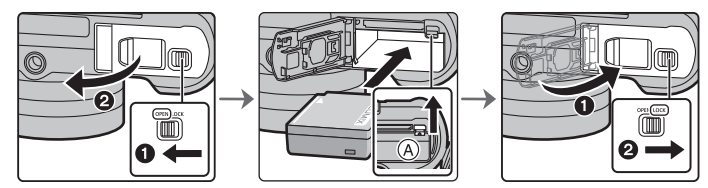

• Tout en étant attentif au sens de la batterie, introduisez-la jusqu'à entendre le son de verrouillage puis vérifiez qu'elle est bloquée par le levier (A). Tirez le levier  $\overline{A}$  dans le sens de la flèche pour retirer la batterie.

#### ∫ **Chargement de la batterie**

**•** Charger la batterie dans des endroits où la température ambiante se situe en 10 °C **et 30** o**C (50** o**F et 86** o**F) (la même que la température de la batterie) est conseillé.**

**Vérifiez que cet appareil est hors marche.**

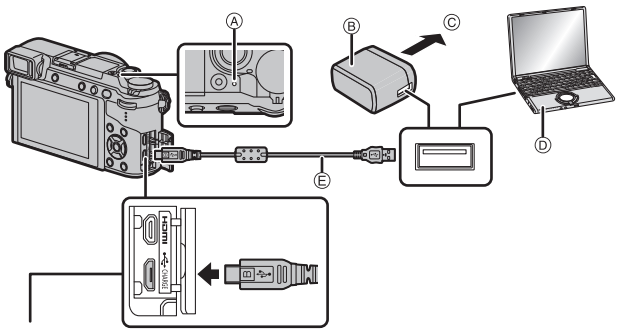

- Mettez l'appareil photo en position verticale et cherchez la prise du bas.
- Vérifiez le sens de la prise et branchez/ débranchez en tenant la fiche droite. (Il peut résulter un dysfonctionnement dû à la déformation de la prise si le branchement est fait de biais ou dans le mauvais sens.) Ne raccordez pas les dispositifs aux mauvaises prises. Cela pourrait causer des dysfonctionnements.
- **Prise [CHARGE]** (A) Témoin de charge
	- $\overline{B}$  Adaptateur secteur (fourni)
	- C Vers la prise d'alimentation
	- $\overline{D}$  PC (En marche)
	- E Câble de connexion USB (fourni)

- N'utilisez aucun autre câble de connexion USB que celui fourni.
- N'utilisez aucun autre adaptateur secteur que celui fourni.
- L'adaptateur secteur (fourni) et le câble de connexion USB (fourni) sont conçus uniquement pour cet appareil photo. Ne les utilisez pas avec d'autres dispositifs.

#### **Chargement à partir de la prise d'alimentation**

**Raccordez l'adaptateur secteur (fourni) à cet appareil photo à l'aide du câble de connexion USB (fourni), et branchez l'adaptateur secteur (fourni) dans la prise d'alimentation.**

#### **Chargement à partir d'un ordinateur**

**Raccordez l'ordinateur et cet appareil photo à l'aide d'un câble de connexion USB (fourni).**

#### ∫ **À propos du témoin de chargement**

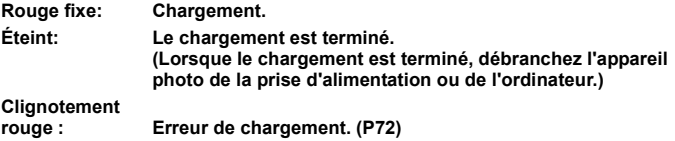

#### ∫ **Temps de chargement**

En utilisant l'adaptateur secteur (fourni)

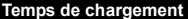

**Fnviron 190 min** 

**• La durée de chargement indiquée est celle d'une batterie complètement déchargée.** 

**Cette durée de chargement peut varier selon l'usage qui a été fait de la batterie. La durée de chargement d'une batterie dans un environnement chaud/froid ou d'une batterie qui n'a pas été utilisée pendant longtemps peut être plus longue que d'habitude.**

# **3 Insertion de la carte (en option)**

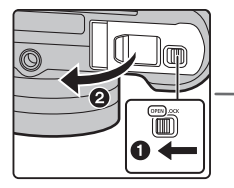

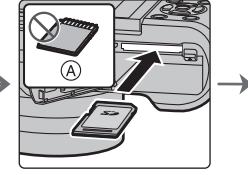

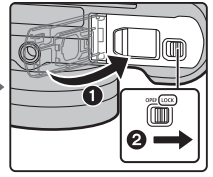

A Vérifiez l'orientation de la carte.

• Poussez-la fermement jusqu'à ce que vous entendiez un "clic" tout en faisant attention à la direction dans laquelle vous l'insérez.

Pour retirer la carte, poussez-la jusqu'à ce qu'elle clique, puis tirez-la d'un coup.

# **4 Mise en place/retrait de l'objectif**

- Pour mettre en place ou retirer l'objectif interchangeable (H-FS12032/H-FS35100), rétractez le barillet d'objectif.
- Changez les objectifs là où il y a peu de saleté ou de poussière.

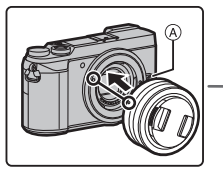

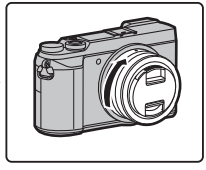

**• N'appuyez pas sur la touche de déverrouillage de l'objectif** A **lorsque vous installez un objectif.**

#### ∫ **Retrait de l'objectif**

- **1 Fixez le protège-objectif.**
- **2 Tout en appuyant sur la touche de déverrouillage de l'objectif** B**, tournez l'objectif dans le sens de la flèche jusqu'à ce qu'il s'arrête puis retirez-le.**

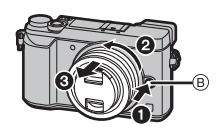

**• Tenez la partie située à la base de l'objectif pour le faire tourner.**

# **5 Réglage de la date/heure (Paramètre de l'horloge)**

- **• L'horloge n'est pas configurée lors de l'achat de cet appareil photo.**
- **1 Mettez l'appareil photo en marche.**
	- **• Lorsque l'appareil photo est en marche,**  l'indicateur d'état **n** est vert.
- **2 Appuyez sur [MENU/SET].**
- **3 Appuyez sur** 3**/**4 **pour sélectionner la langue, et appuyez sur [MENU/SET].**
- **4 Appuyez sur [MENU/SET].**
- **5 Appuyez sur** 2**/**1 **pour sélectionner les éléments (année, mois, jour, heure, minute), et appuyez sur** 3**/**4 **pour valider.**
- **6 Appuyez sur [MENU/SET] pour valider.**
- **7 Lorsque [Le réglage d'horloge est terminé.] est affiché, appuyez sur [MENU/SET].**
- **8 Lorsque [Régler la zone de départ] est affiché, appuyez sur [MENU/SET].**
- **9 Appuyez sur** 2**/**1 **pour sélectionner le lieu d'origine, puis appuyez sur [MENU/SET].**

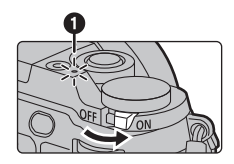

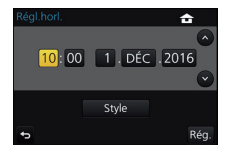

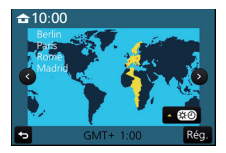

# **Extraction du barillet d'objectif [Quand l'objectif interchangeable (H-FS12032/ H-FS35100) est utilisé]**

#### ∫ **Comment extraire l'objectif**

Tournez la bague du zoom dans la direction indiquée par la flèche  $\bigcirc$  de la position  $\overline{A}$  (l'objectif est  $r$ étracté) vers la position  $\circledR$  [12 mm à 32 mm (H-FS12032), 35 mm à 100 mm (H-FS35100)] pour déployer l'objectif.

- Lorsque le barillet de l'objectif est rétracté, les images ne peuvent pas être enregistrées.
- C L'objectif est rétracté

**6**

#### ∫ **Comment rétracter l'objectif**

Tournez la bague du zoom dans la direction indiquée par la flèche  $\ddot{2}$  de la position  $\ddot{\text{B}}$  [12 mm à 32 mm (H-FS12032), 35 mm à 100 mm (H-FS35100)] vers la position (A) pour rétracter l'objectif.

- La bague de zoom semblera cliquer au niveau de la position de 12 mm (H-FS12032) ou de la position de 35 mm (H-FS35100), mais continuez à faire tourner l'objectif jusqu'à ce qu'il atteigne la position A.
- Lorsque vous ne prenez pas de photos, nous vous conseillons de rétracter l'objectif.
- D L'objectif a été extrait

# **7 Réglage dioptrique**

**Ajustez l'oculaire pour qu'il s'adapte à votre vision de façon à voir nettement les détails affichés dans le viseur.**

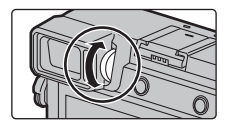

Exemple: H-FS12032

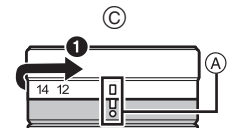

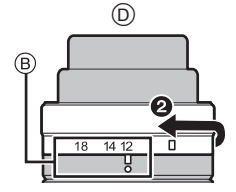

# **8 Formatage de la carte (initialisation)**

Formatez la carte avant de prendre une photo avec cet appareil.

**Puisque les données ne peuvent pas être récupérées après le formatage, veillez à sauvegarder les données nécessaires à l'avance.**

$$
\boxed{\mathsf{MENU}} \rightarrow \text{ } \mathcal{F} \text{ } [\mathsf{Config.}] \rightarrow [\mathsf{Formatter}]
$$

# **9 Réglage de la molette de sélection sur** [  $|A|$  ]

#### **Réglez la molette de sélection sur [** $|$ ].

• Les paramètres des fonctions principales sont réglés automatiquement.

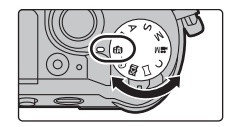

# **10 Prise de vues**

- **1 Tenez l'appareil photo délicatement entre vos deux mains, gardez vos bras immobiles sur les côtés et tenez-vous debout, les pieds légèrement écartés.**
	- Assurez-vous d'être stable sur vos pieds et qu'il n'y a aucun risque de collision avec une autre personne, un objet etc. se trouvant à proximité pendant la prise des photos.
	- **•** Ne couvrez ni le flash, ni la lampe d'assistance MPA  $(A)$ , ni le microphone  $(B)$ , **ni le haut-parleur** C **avec vos doigts ou d'autres objets.**

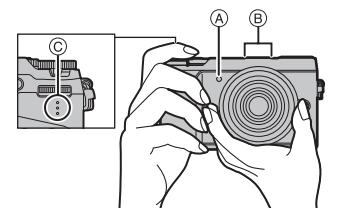

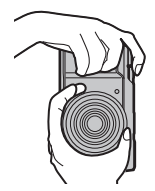

- **2 Appuyez à mi-course sur le déclencheur pour effectuer la mise au point.**
	- A Valeur d'ouverture
	- $\widehat{\mathbb{B}}$  Vitesse d'obturation
	- $\ddot{\odot}$  Indicateur de focus
	- La valeur d'ouverture et la vitesse d'obturation sont affichées.

(Il clignotera en rouge si la bonne exposition n'est pas effectuée, sauf s'il est réglé sur le flash.)

- Une fois que le sujet est mis au point, l'indicateur du focus s'affiche. (Si le sujet n'est pas mis au point, l'indicateur clignote.)
- **3 Appuyez à fond sur le déclencheur (poussez-le plus loin), et prenez la photo.**
- **• Faites attention de ne pas bouger l'appareil photo en appuyant sur le déclencheur.**
- **• Lorsque l'image est correctement mise au point, la photo sera prise, car la [Priorité AF/Décl.] est initialement réglée sur [FOCUS].**
- ∫ **Réglage de l'angle de l'écran**
- **• Faites attention de ne pas vous coincer un doigt etc. avec l'écran.**
- **• Lorsque vous réglez l'angle de l'écran, veillez à ne pas employer trop de force, car cela peut causer des dommages et des dysfonctionnements.**
- Lorsque vous n'utilisez pas cet appareil, fermez complètement l'écran dans sa position d'origine.
- Replacez l'écran sur sa position d'origine lorsque vous mettez l'appareil en place sur un trépied/pied.
- Utiliser un trépied/pied d'un certain type peut limiter l'angle maximum auquel l'écran peut être ouvert.

# **11 Vérification de la photo que vous avez prise**

- La fonction [Prév.auto] affiche la photo que vous venez juste de prendre.
- Pour afficher la photo en Mode Lecture, appuyez sur [D.].

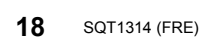

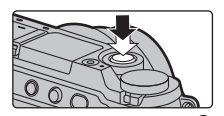

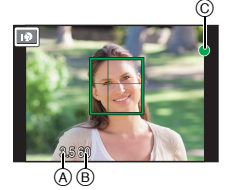

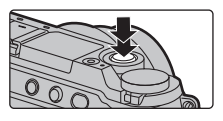

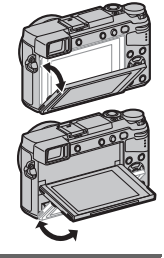

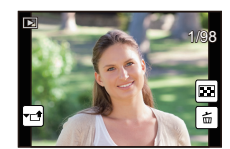

# **Noms et fonctions des composants**

#### ∫ **Boîtier de l'appareil photo**

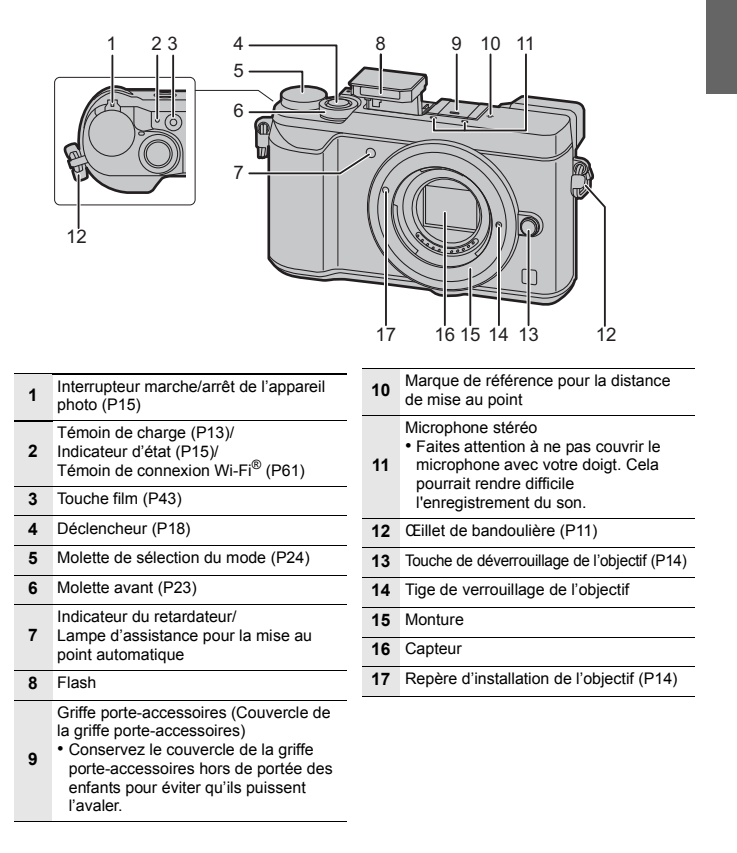

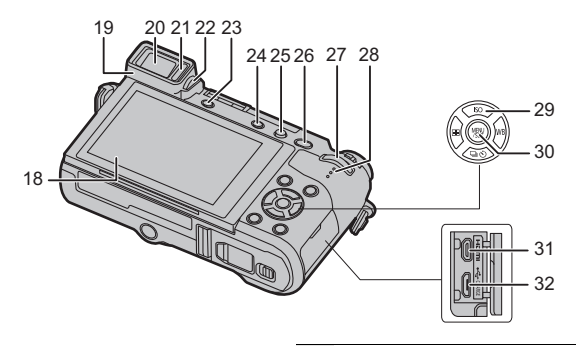

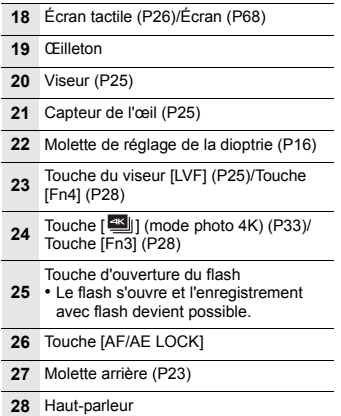

- Touches du curseur (P23)
- ▲/[  $|SO$  ] (sensibilité ISO)
- $\blacktriangleright$  /[  $\mathsf{WB}$  ] (Balance des blancs)
- $\blacktriangleleft$ /[  $\blacksquare$  ] (Mode de mise au point automatique)
	- ▼ $[$  [  $\Box$ ] (<sup>\*</sup>)] (Mode d'entraînement) (P38)
- Touche [MENU/SET] (P23)
- Prise [HDMI]
- Prise [CHARGE] (P12)

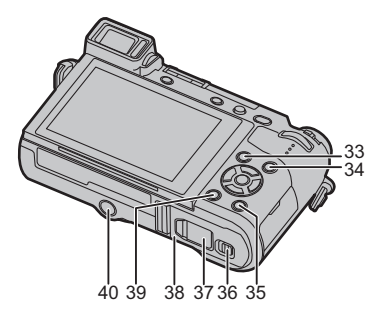

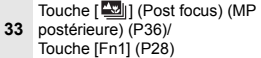

- **34** Touche [ $\blacktriangleright$ ] (Lecture) (P49)
	- Touche [DISP.]
- **35** Chaque fois que ceci est pressé, l'affichage sur l'écran change.
- **36** Levier de relâche (P11)
	- Couvercle du coupleur c.c. (P85)
	- En utilisant un adaptateur secteur. assurez-vous que le coupleur c.c. de Panasonic (DMW-DCC11: en option) et l'adaptateur secteur (DMW-AC10E: en option) sont utilisés.
- **37** Assurez-vous d'utiliser un adaptateur secteur de marque Panasonic (DMW-AC10E: en option).
	- Lorsque vous utilisez un adaptateur secteur (en option), utilisez le câble secteur fourni avec l'adaptateur secteur (en option).
- **38** Couvercle de la carte/batterie (P11)

**39** Touche [ Q MENU / **b**] (Menu rapide/<br>Retour) (P28)/Touche [Fn2] (P28) Touche [ $\overline{III}$ ] (Supprimer) (P50)/

#### Monture du trépied

- Il peut être impossible d'installer et de fixer en toute sécurité l'appareil photo
- **40** sur un trépied dont la longueur de la vis est de 5,5 mm (0,22 pouce) ou plus. Cela peut également endommager l'appareil photo.

#### ∫ **À propos de la touche fonction ([Fn5] à [Fn9])**

• Les touches fonction ([Fn5] à [Fn9]) (P28) sont des icônes tactiles. Touchez l'onglet [[n] de l'écran d'enregistrement pour les afficher.

### ∫ **Objectif**

#### **H-FS12032 H-FS35100**

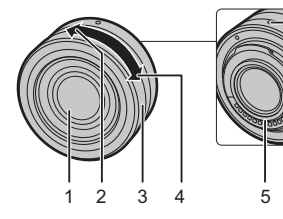

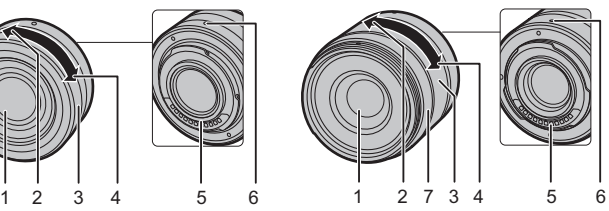

**H-H020A H-FS14140**

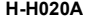

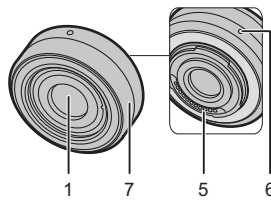

- 1 Surface de l'objectif<br>2 Téléobiectif
- 2 Téléobjectif<br>3 Baque de zo
- 3 Bague de zoom<br>4 Grand angle
- 4 Grand angle<br>5 Point de con
- 5 Point de contact<br>6 Repère d'installa
- Repère d'installation de l'objectif  $(P14)$
- 7 Bague de focus (P31)<br>8 Commutateur IO I S I
- Commutateur [O.I.S.]
- Lorsque l'objectif interchangeable (H-H020A) est utilisé, il n'est pas possible de régler le Mode de focus sur [AFC] ou [AFF].

#### ∫ **Pour retirer le couvercle de la griffe porte-accessoires**

L'appareil photo est livré avec un couvercle pour la griffe porte-accessoires installé sur la griffe porte-accessoires.

**Retirez le couvercle de la griffe porte-accessoires en le tirant dans le sens indiqué par la flèche** 2 **tout en appuyant dessus dans le sens indiqué par la flèche 0**.

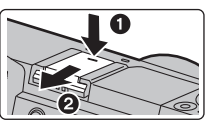

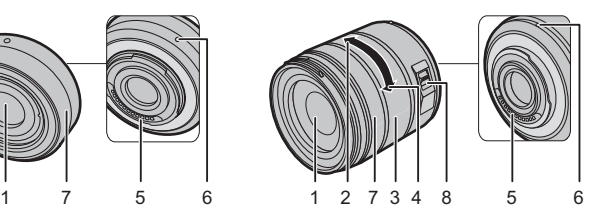

# **Commandes de base**

# **Touche curseur/Touche [MENU/SET]**

#### **En appuyant sur la touche curseur:**

**La sélection des éléments ou le réglage des valeurs etc. est effectuée.**

## **En appuyant sur [MENU/SET]:**

#### **La confirmation de la configuration, etc., est effectuée.**

• Ce manuel d'utilisation représente le haut, le bas, la gauche et la droite de la touche curseur ainsi  $\triangle$ / $\P$ / $\triangle$ / $\triangleright$ .

# **Molette avant/Molette arrière**

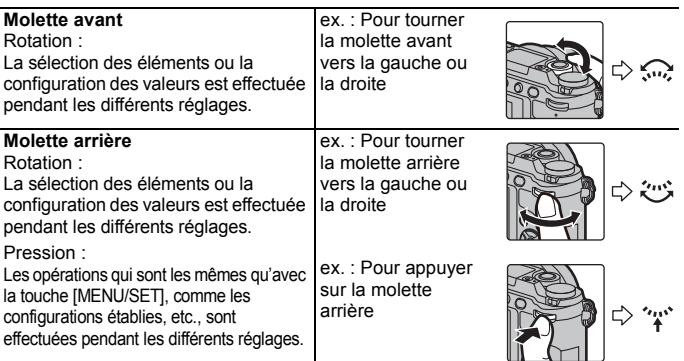

Vous permet de définir l'ouverture, la vitesse d'obturation, et les autres paramètres pour les modes  $P / A / S / M$ .

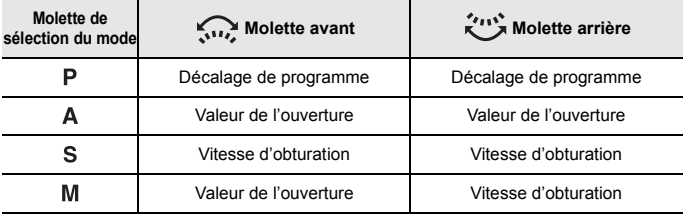

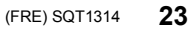

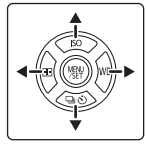

# **Molette de sélection du mode (Pour sélectionner un mode Enregistrement)**

## **Sélectionnez le mode en tournant la molette de sélection.**

**• Tournez la molette de sélection lentement pour choisir le mode désiré.**

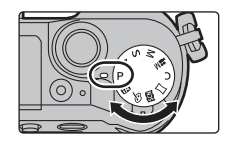

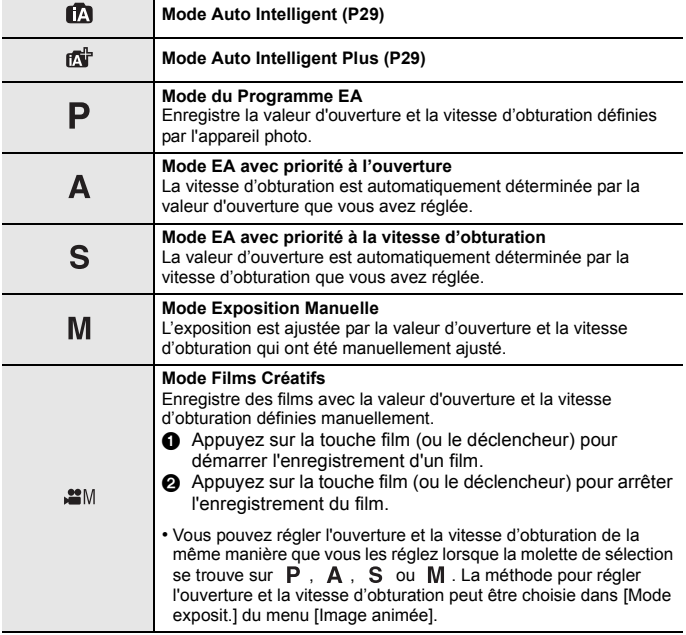

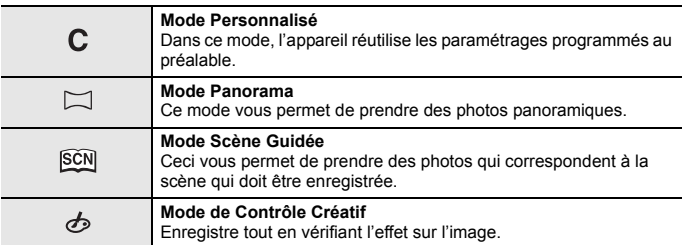

# **Touche du viseur [LVF] (Permutation l'écran/viseur)**

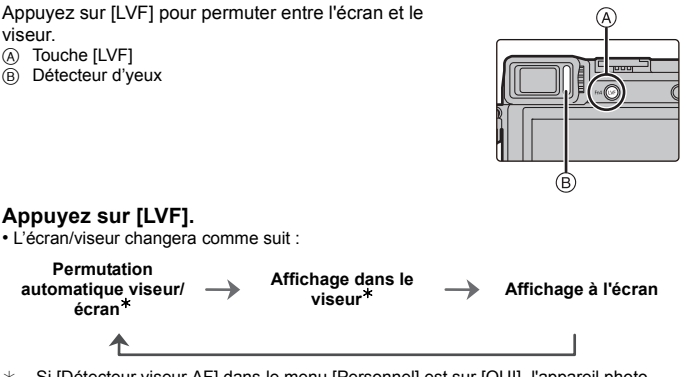

 $\ast$  Si [Détecteur viseur AF] dans le menu [Personnel] est sur [OUI], l'appareil photo règle automatiquement le focus car le capteur de l'œil est activé. L'appareil photo n'émet pas de bip sonore si le focus est effectué avec [Détecteur viseur AF].

#### ∫ **Notes sur la permutation automatique viseur/écran**

La permutation automatique viseur/écran permet au capteur de l'œil de basculer automatiquement l'affichage vers le viseur lorsque vous placez votre œil ou un objet à proximité du capteur.

# **Écran tactile (Commandes tactiles)**

L'écran tactile de cet appareil est capacitif. Touchez l'écran directement avec votre doigt nu.

#### ∫ **Touchez**

Toucher brièvement l'écran tactile.

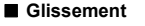

Un mouvement sans relâcher la pression sur l'écran tactile.

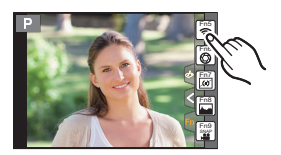

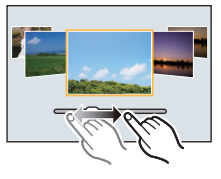

#### ∫ **Pincez (agrandi/réduit)**

Pincez l'écran tactile en éloignant (agrandi) ou en rapprochant (réduit) vos deux doigts.

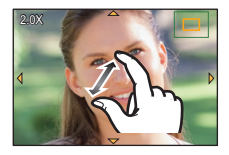

# **Configuration des rubriques du menu**

# **1 Appuyez sur [MENU/SET].**

- **2 Appuyez sur** 3**/**4 **de la touche curseur pour sélectionner l'élément de menu et appuyez sur [MENU/SET].**
- **3 Appuyez sur** 3**/**4 **de la touche curseur pour sélectionner le paramètre et appuyez sur [MENU/ SET].**
	- Selon l'élément du menu, son réglage peut ne pas apparaître ou bien il peut être affiché d'une manière différente.

# ∫ **Changement vers d'autres menus**

- **1 Appuyez sur** 2**.**
- **2 Appuyez sur** 3**/**4 **pour sélectionner un**  sélecteur de menu, comme [ $\sqrt{2}$ ].
	- Vous pouvez également sélectionner les icônes du menu à bascule en tournant la molette avant.
- **3 Appuyez sur [MENU/SET].**

### ∫ **Fermez le menu**

Appuyez sur [Q.MENU/ $\bigcirc$ ] ou appuyez à mi-course sur le déclencheur.

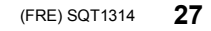

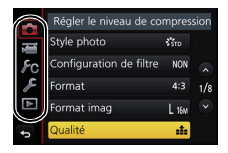

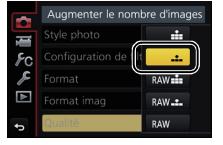

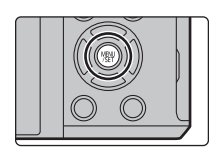

# **Pour faire appel instantanément aux menus les plus utilisés (Menu rapide)**

En utilisant le menu rapide, certains réglages du menu peuvent être facilement trouvés.

- **1** Appuyez sur [QMENU/ $\bigcirc$ ] pour afficher le menu rapide.
- **2 Tournez la molette avant pour sélectionner l'élément du menu.**
- **3 Tournez la molette arrière pour sélectionner le paramètre.**
- **4 Appuyez sur [**  $Q$  **MENU/** $D$ **] pour quitter le menu une fois que la configuration est terminée.**

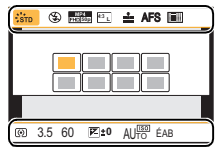

# **Attribution des fonctions fréquemment utilisées aux touches (touches fonction)**

Vous pouvez assigner les fonctions d'enregistrement, etc. à des touches et des icônes spécifiques.

• Certaines fonctions ne peuvent pas être attribuées selon la touche fonction.

#### **1 Sélectionnez le menu. (P27)**

> **[Personnel]** > **[Réglage touche Fn]** > **[Réglage en mode ENR.]/[Réglage en mode LECTURE]**  $MENU \rightarrow$ 

- **2 Appuyez sur** 3**/**4 **pour sélectionner la touche fonction à laquelle vous désirez attribuer une fonction puis appuyez sur [MENU/SET].**
- **3 Appuyez sur** 3**/**4 **pour sélectionner la fonction que vous désirez attribuer puis appuyez sur [MENU/SET].**

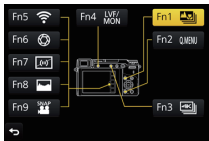

# **Pour prendre des photos en utilisant la fonction automatique**

# **(Mode Auto Intelligent)**

# **Mode Enregistrement:**

Dans ce mode, l'appareil photo effectue la configuration optimale pour le sujet et la scène, donc nous vous le conseillons si vous désirez quitter la configuration de l'appareil photo et enregistrer sans vous en soucier.

- **1 Paramétrez la molette de sélection du mode sur [**¦**].**
	- L'appareil photo passera sur le mode le plus récemment utilisée entre le Mode Auto Intelligent et le Mode Auto Plus Intelligent.

Au moment de l'achat, le mode est sur Mode Auto Plus Intelligent. (P29)

# **2 Alignez l'écran avec le sujet.**

- Lorsque l'appareil photo détecte la scène optimale, l'icône de la scène concernée est affichée en bleu pendant 2 secondes, après quoi sa couleur change pour redevenir rouge. (Détection automatique de scène)
- Lorsque [Prise noct.manu.intell.] est paramétré sur [OUI] et que [  $\sqrt{3}$ ] est détecté pendant des prises de vue nocturne à la main (sans trépied), les photos de paysage nocturne seront prises avec une vitesse de rafale élevée et composées en une seule photo.
- Lorsque [iHDR] est paramétré sur [OUI] et qu'il y a, par exemple, un fort contraste entre l'arrière-plan et le sujet, plusieurs photos sont enregistrées avec des expositions différentes et combinées pour créer une seule photo riche en gradation.

### ∫ **Commuter entre le Mode Auto Plus Intelligent et le Mode auto intelligent**

Sélectionnez l'onglet [  $\mathbb{C}$  ] ou [  $\mathbb{C}$  ] sur l'écran du menu, appuyez sur  $\blacktriangleright$  pour sélectionner  $[$   $\mathbf{f}$   $\mathbf{f}$   $\mathbf{f}$  ou [ $\boxed{f}$ ], puis appuyez sur [MENU/SET].

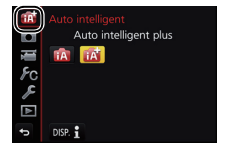

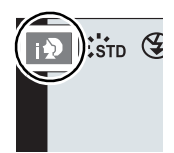

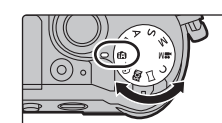

# **Pour prendre une photo avec un arrière-plan flou (Contrôle de perte de focalisation)**

# **Mode Enregistrement:**

- **1 Appuyez sur la molette arrière pour afficher l'écran de configuration.**
	- Chaque fois que la molette arrière est pressée dans le Mode Auto Plus Intelligent. l'appareil photo bascule entre l'opération de configuration de la luminosité (P30), l'opération de contrôle de perte de focalisation, et l'opération normale.
	- Chaque fois que la molette arrière est pressée dans le Mode Auto Intelligent, l'appareil photo bascule entre l'opération de contrôle de perte de focalisation, et l'opération normale.
- **2 Définissez le flou en tournant la molette arrière.**
	- Si vous appuyez sur [MENU/SET], vous pouvez revenir sur l'écran d'enregistrement.
	- Si vous appuyez sur [ Q MENU/ $\bigcirc$ ] pendant que l'écran de configuration du flou est affiché, le réglage sera annulé.

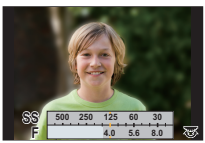

# **Pour enregistrer des images en changeant la luminosité ou le ton de la couleur**

# **Mode Enregistrement: INF**

∫ **Configuration de la luminosité**

#### **1 Appuyez sur la molette arrière pour afficher l'écran de configuration.**

- Chaque pression sur la molette arrière fait permuter la fonction entre le réglage de la luminosité, le contrôle du flou (P30) et le fonctionnement normal.
- **2 Tournez la molette arrière pour régler la luminosité.**

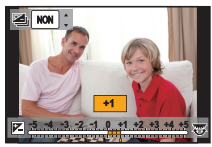

#### ∫ **Réglage de la couleur**

- **1 Appuyez sur ▶ pour afficher l'écran de configuration.**
- **2 Tournez la molette arrière pour régler la couleur.**
	- Appuyez sur [MENU/SET] pour revenir sur l'écran d'enregistrement.

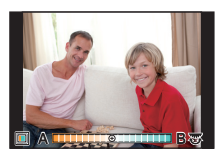

# **Réglage manuel de la mise au point**

# **Modes applicables: <b>fA** o+ P A S M A E 图

Utilisez cette fonction lorsque vous désirez fixer la mise au point ou lorsque la distance entre l'objectif et le sujet est déterminée et que vous ne désirez pas activer la mise au point automatique.

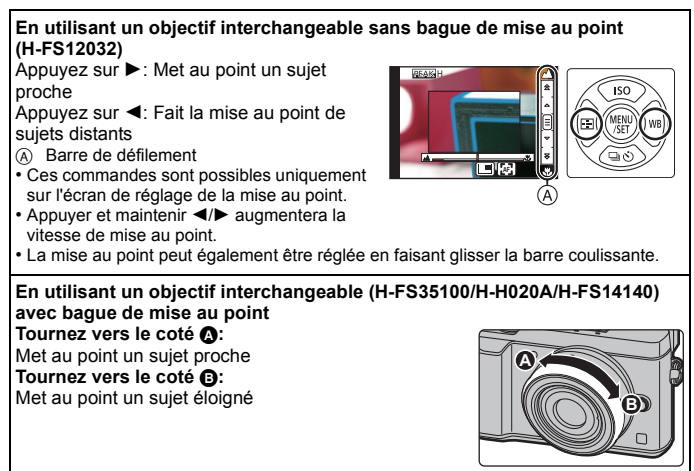

**1 Sélectionnez le menu. (P27)**

> **[Enr.]** > **[Mode de Focus]** > **[MF]**  $MENU \rightarrow$ 

- 2 **Appuyez sur**  $\blacktriangleleft$  ( $\boxed{1}$ ).
- **3 Appuyez sur** 3**/**4**/**2**/**1 **pour régler la position de la mise au point puis appuyez sur [MENU/SET].**

• L'écran d'assistance s'affiche, agrandissant la zone. (Assistance MPM)

• Une pression sur [DISP.] remettra la position de la mise au point au centre.

# **4 Réglez la mise au point.**

- A Assistance MF (écran agrandi)
- $\overline{B}$  Surlignement
- $\odot$  Guide MPM
- Les parties au point seront mises en valeur. (MP avec surlignement - aide à la mise au point)
- Vous pouvez vérifier si le point de mise au point se situe sur le coté proche ou sur le coté éloigné. (Guide MPM)

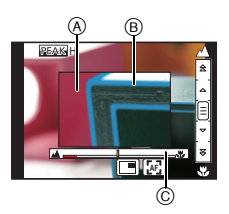

Vous pouvez effectuer les actions suivantes:

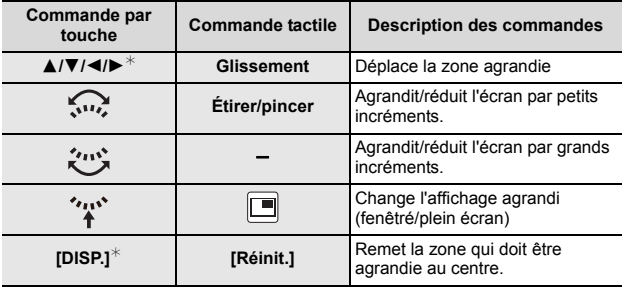

 $*$  Lors de l'utilisation d'un objectif interchangeable sans bague de mise au point, il est possible d'effectuer ces commandes après avoir appuyé sur ▼ pour afficher l'écran qui permet de sélectionner la zone à agrandir.

# **5 Appuyez à mi-course sur le déclencheur.**

- L'écran d'assistance se fermera. L'écran d'enregistrement s'affichera.
- Vous pouvez également fermer l'écran d'assistance en appuyant sur [MENU/ SETI.

# **Enregistrement des photos 4K**

# **Modes applicables: farther FASM = EMAS**

Vous pouvez choisir le moment désiré parmi les photos de la rafale prises à 30 images/seconde et sauvegarder ce moment sous forme d'une photo de 8 millions de pixels (environ).

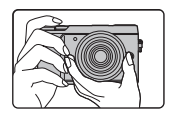

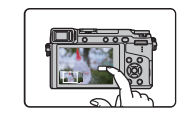

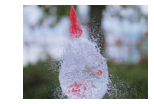

- **1** Enregistrez une photo **2** Sélectionnez et 4K.
- sauvegardez les photos.
- **3** La photo est prise.
- Utilisez une carte UHS Classe de vitesse 3 pour enregistrer des photos 4K. (P10)
- En enregistrant des photos 4K, l'angle de vue est plus proche.

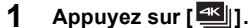

• La même action peut être effectuée en appuyant sur la touche  $[\Box \Diamond](\blacktriangledown)$ , en utilisant  $\blacktriangleleft/\blacktriangleright$  pour sélectionner une icône de photo 4K ( $\sqrt{\frac{1}{|\mathbf{A}\times\mathbf{B}|}}$ ), etc.), et en appuyant sur  $\triangle$ . (P38)

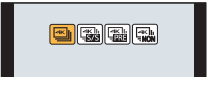

**2 Sélectionnez la méthode d'enregistrement avec** 2**/**1**, puis appuyez sur [MENU/SET].**

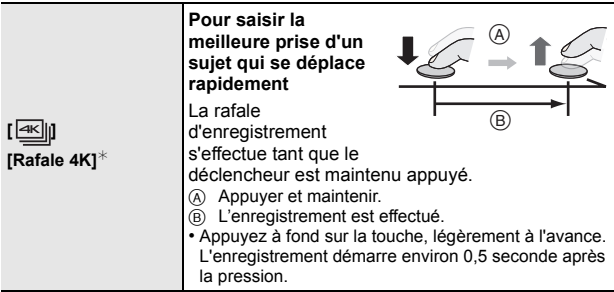

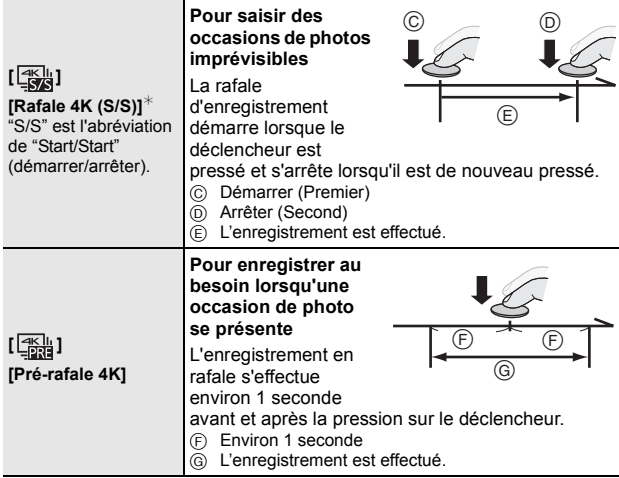

¢ L'enregistrement s'arrête lorsque la durée continue de celui-ci dépasse 29 minutes et 59 secondes.

–En utilisant une carte mémoire SDHC : vous pouvez continuer d'enregistrer sans interruption même si la taille du fichier dépasse 4 Go, mais le fichier du film sera divisé et enregistré/lu séparément.

–En utilisant une carte mémoire SDXC : Vous pouvez enregistrer un film sous forme d'un seul fichier.

## **3 Appuyez sur le déclencheur pour effectuer l'enregistrement.**

- L'appareil photo effectuera l'enregistrement en rafale d'une photo 4K et la sauvegardera sous forme de fichier rafale 4K au format MP4.
- Lorsque [Prév.auto] est activé, l'écran de sélection de la photo s'affiche automatiquement.
- Lorsque le mode d'entraînement est paramétré sur  $[$ ([Pré-rafale 4K]), la batterie s'épuise plus rapidement et la température de l'appareil photo augmente.

**Sélectionnez [**  $\frac{1}{2}$  **] ([Pré-rafale 4K]) uniquement en enregistrant.** 

• Lorsque la température ambiante est élevée ou lorsqu'un enregistrement continu est effectué, l'appareil photo peut afficher [  $\land$  ] et arrêter l'enregistrement pour se protéger. Attendez jusqu'à ce que l'appareil refroidisse.

# **Sélection des photos depuis un fichier rafale 4K et sauvegarde**

#### **• La photo sera sauvegardée au format JPEG.**

• La photo sera sauvegardée avec des informations d'enregistrement (informations Exif), incluant sa vitesse d'obturation, son ouverture et sa sensibilité ISO.

Paramétrer le [Mode lecture] dans le menu [Lect.] sur [PHOTO 4K] vous permet de ne lire que les fichiers rafale 4K et les photos créées à partir de ceux-ci.

#### **1 Sélectionnez un fichier rafale 4K sur l'écran de**  lecture, puis appuyez sur  $\blacktriangle$ .

- Les fichiers rafale 4K s'affichent avec  $\lfloor \blacktriangle \mathbb{E} \rfloor$ .
- L'écran de visualisation diaporamique pour sélectionner les photos s'affichera.
- **2 Faites glisser les photogrammes pour sélectionner celui que vous désirez sauvegarder comme photo.**
- **3 Appuyez sur [MENU/SET] pour sauvegarder la photo.**
- Pour plus de détails, consultez le "Manuel d'utilisation Fonctions avancées (format PDF)".

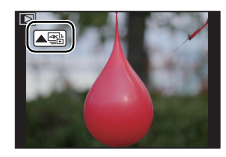

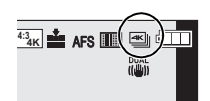
# **Enregistrement au moyen de [Post focus] (MP postérieure)**

**Modes applicables: [A] T A** S **M** =  $\Box$  <br> <br> **Modes applicables:** <br> **IT** <br> **IT** <br> **IT** <br> **IT** <br> **IT** <br> **IT** <br> **IT** <br> **IT** <br> **IT** <br> **IT** <br> **IT** <br> **IT** <br> **IT** <br> **IT** <br><br><br><br><br><br><br><br><br><br><br><br><br><br><br><br><br><br>

L'appareil photo peut effectuer un enregistrement en rafale avec la même qualité d'image que l'enregistrement photo 4K tout en décalant automatiquement le focus sur différentes zones. Après l'enregistrement, vous pouvez choisir la zone désirée sur l'écran et sauvegarder une photo sur laquelle la zone choisie est au point. Cette fonction est adaptée pour l'enregistrement des sujets immobiles.

• Utilisez une carte UHS de classe de vitesse 3. (P10)

• Lorsque [Post focus] est utilisé, l'angle de vue est plus proche.

**1 Appuyez sur [**  $\frac{1}{2}$ **...**]

# **2 Appuyez sur** 2**/**1 **pour sélectionner [OUI] et appuyez sur [MENU/SET].**

- Il peut également être sélectionné en allant dans le menu [Enr.] et en sélectionnant [OUI] pour [Post focus].
- **3 Décidez de la composition et appuyez à mi-course sur le déclencheur.**
	- La mise au point automatique détectera les zones mises au point sur l'écran. (Sauf sur les bords de l'écran)
	- Si aucune zone de l'écran ne peut être mise au point, l'affichage du focus (A) clignotera. Dans ce cas, l'enregistrement est impossible.
- **4 Appuyez à fond sur le déclencheur pour démarrer l'enregistrement.**
	- Le point de mise au point change automatiquement durant l'enregistrement. Lorsque l'icône (B) disparait, l'enregistrement prend automatiquement fin.

**À partir du moment où vous appuyez à mi-course sur le déclencheur jusqu'à la fin de l'enregistrement :**

- Conservez la même distance avec le sujet et la même composition.
- N'utilisez pas le zoom. (Autrement, l'enregistrement ne s'effectuera pas ou s'arrêtera.)

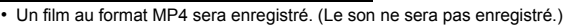

• Lorsque [Prév.auto] est activé, un écran vous permettant de sélectionner la zone de mise au point désirée s'affiche. (P37)

## ∫ **Annulation de la MP postérieure [Post focus] Sélectionnez [NON] à l'étape 2.**

• Si la température ambiante est élevée, ou si un enregistrement [Post focus] est effectué de façon continue, ou bien si la température de l'appareil photo augmente,  $\left[\begin{array}{c} A \\ A \end{array}\right]$  peut s'afficher et l'enregistrement peut s'arrêter à mi-course pour protéger l'appareil photo. Attendez que l'appareil photo refroidisse.

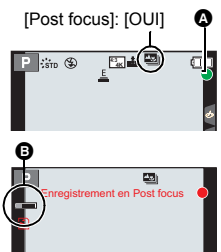

# **Sélection de la zone de focus désirée et sauvegarde d'une photo**

**1** Sélectionnez une image avec l'icône [▲■ 1 sur l'écran **de lecture, puis appuyez sur ▲.** 

#### **2 Sélectionnez et touchez une zone de focus.**

- Une photo sur laquelle la zone sélectionnée est au point s'affiche.
- Si une photo au point n'a pas la zone sélectionnée disponible, un cadre rouge s'affiche. Dans ce cas, il n'est pas possible de sauvegarder de photo.
- Vous ne pouvez pas sélectionner les bords de l'écran.

- Vous pouvez régler précisément le focus en faisant glisser la barre coulissante pendant que l'affichage est agrandi. (Vous pouvez également effectuer la même action en appuyant sur  $\blacktriangleleft/\blacktriangleright$ .)
- **3 Touchez [ ] pour sauvegarder la photo.**
	- La photo sera sauvegardée au format JPEG.
	- Après la sauvegarde, revenez à l'étape **2**.

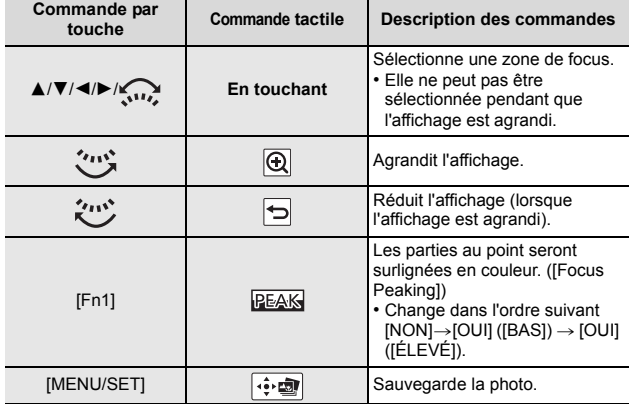

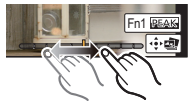

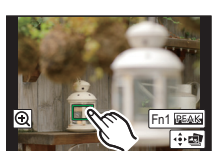

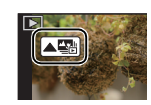

# **Utilisation de la fonction Rafale/Retardateur (Mode d'entraînement)**

**Modes applicables:** 

Vous pouvez changer ce que peut faire l'appareil photo lorsque vous appuyez sur le déclencheur.

**1** Appuyez sur  $\Psi$  ( $\Box$  $\Diamond$ )).

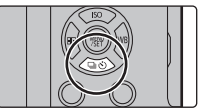

**2 Appuyez sur** 2**/**1 **pour sélectionner le mode d'entraînement puis appuyez sur [MENU/SET].**

A Modes d'entraînement

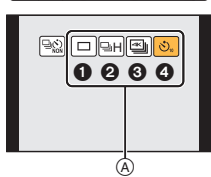

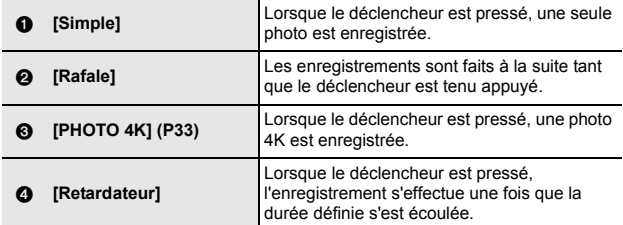

# **3 Faites la mise au point sur le sujet et prenez une photo.**

#### ∫ **Pour annuler le mode d'entraînement**

Sélectionnez [ $\Box$ ] ([Simple]) ou [ $\Box$ ] à l'étape 2.

# **Pour prendre des photos tout en réglant automatiquement un paramètre**

# **(Enregistrement Bracketing)**

**Modes applicables:**  $\text{M}\text{F}$  **P A S M**  $\text{M}\text{F}$  $\text{M}$  $\text{M}$ 

Vous pouvez prendre plusieurs photos tout en réglant automatiquement un paramètre en appuyant sur le déclencheur.

# **1 Sélectionnez le menu. (P27)**

> **[Enr.]** > **[Bracketing]** > **[Type de bracketing]**  $MENU \rightarrow$ 

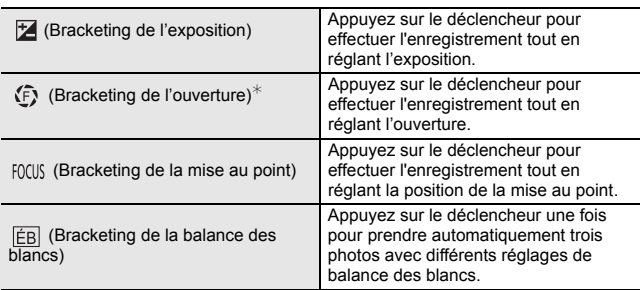

 $\ast$  Disponible dans le mode AE avec priorité d'ouverture ou lorsque la sensibilité ISO est réglée sur [AUTO] dans le mode d'exposition manuelle.

- **2 Appuyez sur** 3**/**4 **pour sélectionner [Plus de param.] puis appuyez sur [MENU/SET].**
	- Pour avoir des informations sur [Plus de param.], consultez la page qui décrit chaque fonction.
	- Lorsque [  $|F|$  est sélectionné, faites tourner la molette arrière vers la droite (axe A-B) ou la gauche (axe G-M) pour définir la plage des paramètres.
	- Appuyez à mi-course sur le déclencheur pour quitter le menu.

# **3 Faites la mise au point sur le sujet et prenez une photo.**

#### ∫ **Pour désactiver le Bracketing**

Sélectionnez [NON] à l'étape **1**.

# **Bracketing de l'exposition**

## ∫ **À propos de [Plus de param.] (étape 2 de la P39)**

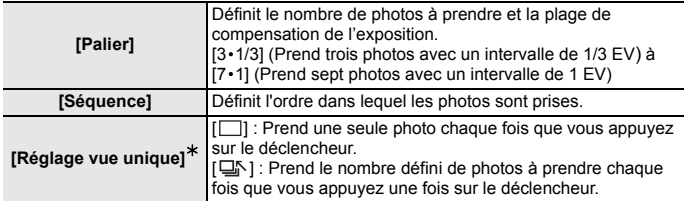

¢ Pas disponible avec l'enregistrement en rafale. En utilisant l'enregistrement en rafale, si vous maintenez la pression sur le déclencheur, l'enregistrement s'effectuera sans interruption jusqu'au nombre précisé de photos à prendre.

# **Bracketing de l'ouverture**

# **Mode Enregistrement:**

#### ∫ **À propos de [Plus de param.] (étape 2 de la P39)**

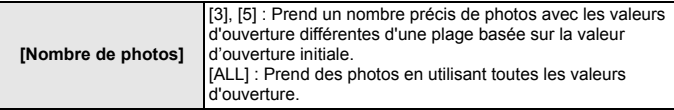

• En utilisant l'enregistrement en rafale, si vous maintenez la pression sur le déclencheur, l'enregistrement s'effectuera jusqu'au nombre précisé de photos à prendre.

Les valeurs d'ouverture disponibles changent en fonction de l'objectif.

# **Bracketing de la mise au point**

## ∫ **À propos de [Plus de param.] (étape 2 de la P39)**

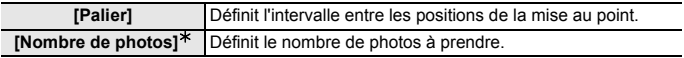

 $*$  Pas disponible avec l'enregistrement en rafale. En utilisant l'enregistrement en rafale, si vous maintenez la pression sur le déclencheur, l'enregistrement s'effectuera sans interruption jusqu'au nombre précisé de photos à prendre.

Prend des photos avec les positions de mise au point différentes d'une plage basée sur la position de mise au point initiale.

# **Stabilisateur d'image**

L'appareil photo peut activer soit le stabilisateur d'image intégré à l'objectif soit le stabilisateur d'image intégré au boîtier, ou bien il peut activer les deux et réduire les tremblements encore plus efficacement. (Double stabilisateur d'image) Pour l'enregistrement d'un film, vous pouvez utiliser le stabilisateur d'image hybride 5 axes, lequel emploi le stabilisateur d'image intégré à l'objectif, le stabilisateur d'image intégré au boîtier, et le stabilisateur d'image électronique.

• Les stabilisateurs d'image à activer sont différents en fonction de votre objectif. L'icône du stabilisateur d'image activé s'affiche sur l'écran d'enregistrement.

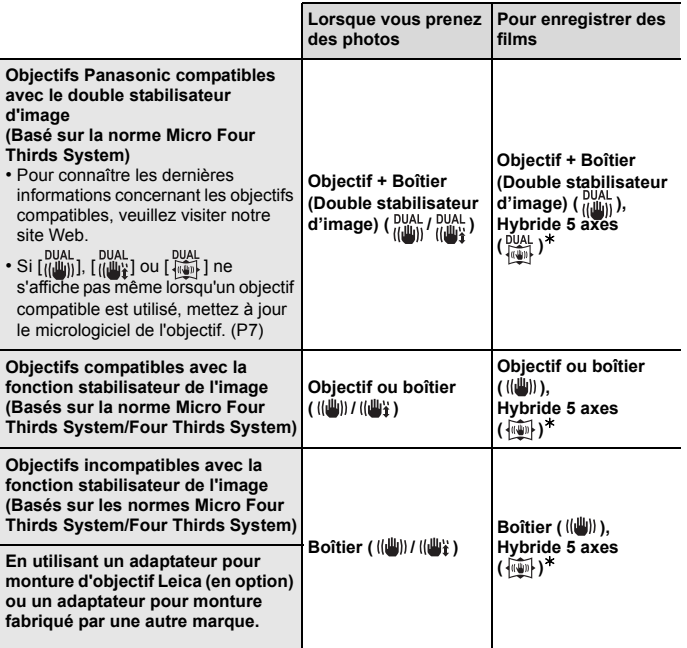

¢ Lorsque [Stabilis. élec. (vidéo)] est paramétré sur [OUI]

# **Modes applicables:** 12 **MPASME**

• Lorsque vous utilisez un objectif interchangeable qui possède un commutateur S.O.I. (comme le H-FS14140), la fonction de stabilisateur est active si le commutateur S.O.I. de l'objectif est sur [ON]. (Il est sur [ (( $\vert \psi \rangle$ )] au moment de l'achat)

## **Sélectionnez le menu. (P27)**

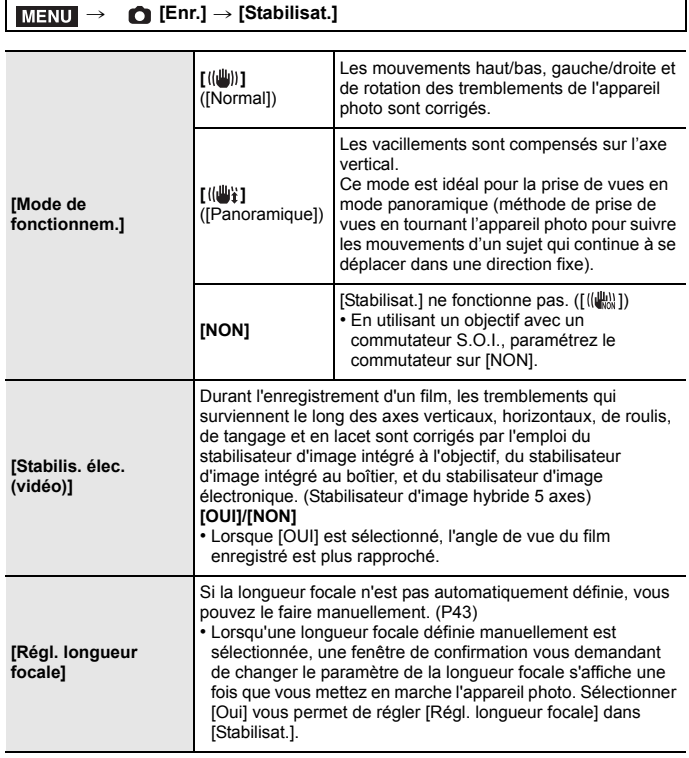

# **Configuration de la longueur focale de votre objectif**

**1 Sélectionnez le menu. (P27)**

MENU > **[Enr.]** > **[Stabilisat.]** > **[Régl. longueur focale]**

- **2 Sélectionnez la longueur focale de votre objectif avec ◀/▶.** 
	- Une longueur focale comprise entre 8 mm et 1000 mm peut être définie.
- **3 Appuyez sur [MENU/SET].**

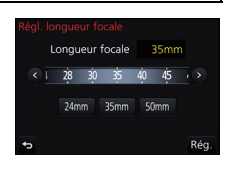

# **Enregistrement d'un film/film 4K**

**Modes applicables: [A**] **[A**] **A [S**] **M**  $\cong$   $\blacksquare$  <br> $\boxdot$   $\odot$ 

Ceci peut enregistrer des films en Haute définition compatibles avec le format AVCHD ou des films enregistrés en MP4.

De plus, l'appareil photo peut enregistrer un film 4K au format MP4. L'audio sera enregistrée en stéréo.

- **1 Démarrez l'enregistrement en appuyant sur la touche film.**
	- A Temps d'enregistrement écoulé
	- $\overline{\mathbb{B}}$  Durée d'enregistrement disponible
	- Un enregistrement approprié pour chaque mode est possible.
	- L'indicateur de l'état de l'enregistrement (rouge) C clignotera pendant l'enregistrement d'un film.
	- Relâchez la touche image animée de suite après l'avoir appuyée.
- **2 Arrêtez l'enregistrement en appuyant de nouveau sur la touche film.**
	- L'enregistrement de photos est également possible durant l'enregistrement d'un film en appuyant à fond sur le déclencheur.

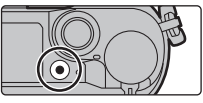

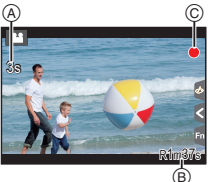

#### **Enregistrement**

- Lorsque la température ambiante est élevée ou lorsque le film est enregistré sans interruption, l'appareil photo peut afficher  $\lceil \bigwedge^n \rceil$  et arrêter l'enregistrement pour se protéger. Attendez jusqu'à ce que l'appareil refroidisse.
- Film AVCHD : L'enregistrement s'arrête lorsque la durée continue de celui-ci dépasse 29 minutes et 59 secondes.
- Film MP4 avec une taille de [Qualité enr.] de [FHD], [HD] ou [VGA] : L'enregistrement s'arrête lorsque la durée continue de celui-ci dépasse 29 minutes et 59 secondes ou lorsque la taille du fichier dépasse 4 Go.
- Film MP4 avec une taille de [Qualité enr.] de [4K] : L'enregistrement s'arrête lorsque la durée continue de celui-ci dépasse 29 minutes et 59 secondes.
	- En utilisant une carte mémoire SDHC : vous pouvez continuer d'enregistrer sans interruption même si la taille du fichier dépasse 4 Go, mais le fichier du film sera divisé et enregistré/lu séparément.
	- En utilisant une carte mémoire SDXC : Vous pouvez enregistrer un film sous forme d'un seul fichier.

#### ∫ **Configuration du format, de la taille et de la fréquence d'images de l'enregistrement**

## > **[Image animée]** > **[Format enregistrement]** MENU

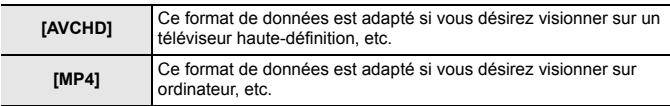

# > **[Image animée]** > **[Qualité enr.]** MENU

#### **Lorsque [AVCHD] est sélectionné**

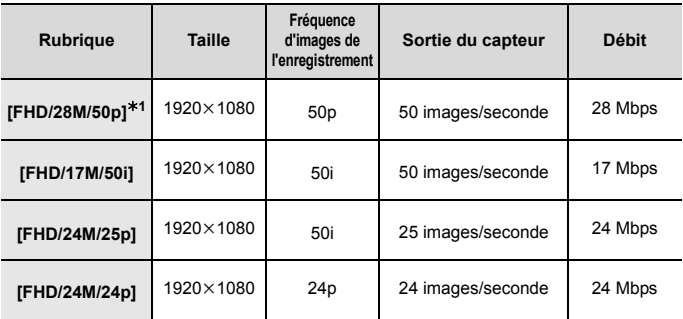

¢1 AVCHD Progressive

## **Lorsque [MP4] est sélectionné**

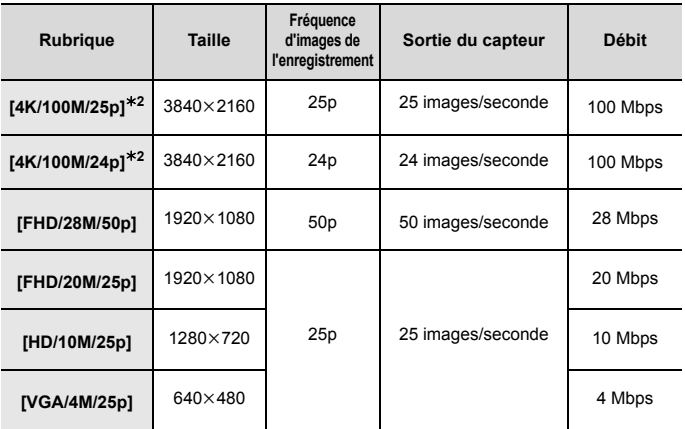

 $*2$  Film 4K

• Pour enregistrer des films en 4K, utilisez une carte classée comme UHS de classe de vitesse 3. (P10)

• L'angle de vue des films en 4K est plus étroit que celui des films ayant une autre taille.

• Pour assurer un focus très précis, les photos 4K sont prises avec des vitesses de mise au point automatique réduites. Il peut être difficile de mettre au point un sujet avec la mise au point automatique, mais il ne s'agit pas d'un dysfonctionnement.

# **Enregistrement d'un film avec la fonction de recadrage 4K en direct**

**Mode Enregistrement:** <sup>2M</sup>

En recadrant votre film depuis un angle de vue 4K vers la pleine HD, vous pouvez enregistrer un film qui effectue des panoramiques et des zooms avant et arrière tout en conservant l'appareil photo dans la même position.

- Tenez fermement l'appareil photo en place tout en enregistrant.
- Un film sera enregistré avec [FHD/20M/25p] sous [MP4].

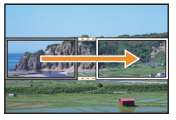

Panoramique **Zoom** avant

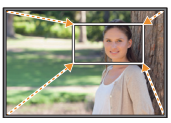

- Lorsque vous désirez faire un zoom avant/arrière, définissez des angles de vue différents pour les images du cadrage de départ et du cadrage de fin. Par exemple, pour faire un zoom avant, définissez un angle de vue plus grand pour l'image de départ et un angle de vue plus petit pour l'image de fin.
	- **1 Réglez la molette de sélection sur [**  $\cong$  **M ].**
	- **2 Sélectionnez le menu. (P27)**

MENU > **[Image animée]** > **[Recadrage 4K Live]** > **[40 S]/[20 S]**

- L'angle de vue se rapproche.
- **3 Définissez l'image de départ du cadrage.**
	- A Image de départ du cadrage
	- En effectuant les réglages pour la première fois, l'image de départ du cadrage s'affiche en 1920k1080. (Après avoir configuré l'image de départ et de fin du cadrage, celles-ci s'affichent immédiatement après.)
	- L'appareil photo se souviendra de la position et de la taille de l'image même s'il est mis hors marche.

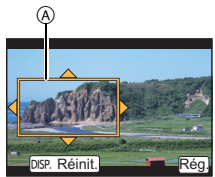

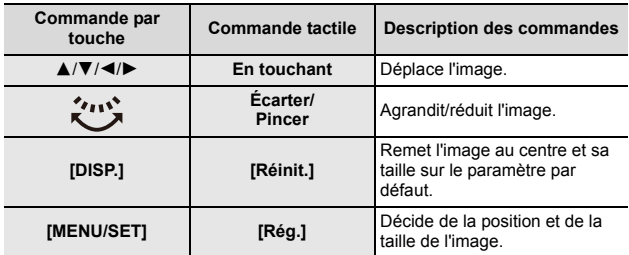

## **4 Répétez l'étape 3, puis définissez l'image de fin du cadrage.**

B Image de fin du cadrage

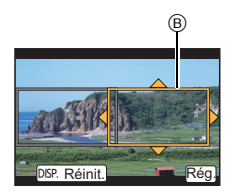

## **5 Appuyez sur la touche film (ou le déclencheur) pour démarrer l'enregistrement.**

- Relâchez immédiatement la touche film (ou le déclencheur) après l'avoir pressée.
- Une fois que la durée de fonctionnement définie s'est écoulée, l'enregistrement prend fin automatiquement. Pour arrêter l'enregistrement en cours, appuyez une nouvelle fois sur la touche film (ou le déclencheur).

#### ■ Changement de la position et de la taille du cadre de l'image

Appuyez sur [Fn3] tandis que l'écran d'enregistrement est affiché, et effectuez les étapes **3** et **4**.

#### ∫ **Pour annuler l'enregistrement [Recadrage 4K Live]**

Réglez sur [NON] à l'étape **2**.

# **Visionnage de photos**

- **1 Appuyez sur [**(**].**
	- **Appuyez sur ◀/▶.** 
		- 2: Pour afficher l'image précédente
		- ▶: Pour afficher l'image suivante

# **Envoi d'une image vers un service Web**

Si vous appuyez sur  $\blacktriangledown$  en affichant les images une par une, vous pouvez facilement envoyer une image vers un service Web.

• Pour plus de détails, consultez le "Manuel d'utilisation Fonctions avancées (format PDF)".

# **Lecture d'un film**

Cet appareil a été conçu pour lire les films aux formats AVCHD et MP4.

• Les films sont affichés à l'aide de l'icône film ([ $\mathbf{22}$ ]).

## **Appuyez sur ▲ pour lire.**

A Durée d'enregistrement d'un film

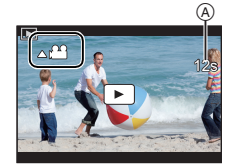

#### ∫ **Commandes durant la lecture d'un film**

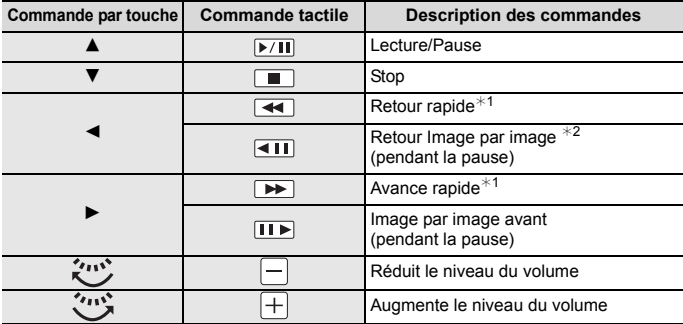

 $*$  1 La vitesse de/du l'avance/retour rapide augmente si vous appuyez de nouveau sur  $\blacktriangleright$ / $\blacktriangleleft$ .

 $*$  2 Lorsqu'un film enregistré en [AVCHD] est rembobiné image par image, ses images sont montrées toutes les 0,5 secondes.

• Si vous appuyez sur [MENU/SET] durant une pause, vous pouvez créer une photo à partir du film.

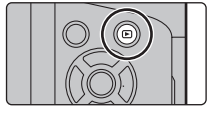

# **Effacement des photos**

**Une fois supprimées, les images ne peuvent plus être récupérées.**

- ∫ **Pour effacer une seule photo**
	- **1 En mode lecture, sélectionnez la photo à supprimer puis appuyez sur [ ].**
		- La même opération peut être effectuée en touchant  $\left[\overline{m}\right]$
	- **2** Appuyez sur ▲ pour sélectionner [Eff. **vue par vue], puis appuyez sur [MENU/ SET].**

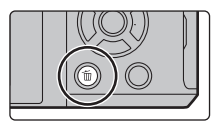

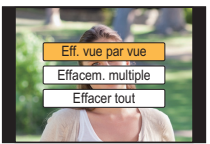

# ∫ **Pour supprimer plusieurs photos (jusqu'à 100**¢**) ou toutes les photos**

- Les groupes d'images sont traités comme une photo unique. (Toutes les photos du groupe d'images sélectionné seront supprimées.)
- **1** En mode lecture, appuyez sur [  $\tilde{m}$  ].<br>2 Appuyez sur ▲/▼ pour sélectionne
- **2 Appuyez sur** 3**/**4 **pour sélectionner [Effacem. multiple] ou [Effacer tout], puis appuyez sur [MENU/SET].**
	- Il est possible de supprimer toutes les photos sauf celles définies comme favoris lorsque [Tout effacer sauf mes favoris] est sélectionné avec [Effacer toutl validé.
- **3 (Lorsque [Effacem. multiple] est sélectionné) Appuyez sur** 3**/**4**/**2**/**1 **pour sélectionner la photo, puis appuyez sur [MENU/SET] pour valider.** (Répétez cette étape.)

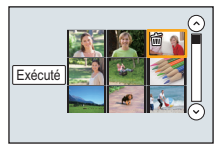

• [fil apparaît sur les images sélectionnées. Si [MENU/SET] est à nouveau appuyé, le réglage

est annulé.

**4 (Lorsque [Effacem. multiple] est sélectionné) Appuyez sur** 2 **pour sélectionner [Exécuté], puis appuyez sur [MENU/SET] pour l'exécuter.**

# **Liste des menus**

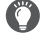

#### **Pour afficher le descriptif des éléments du menu.**

Lorsque [Informations du menu] du menu [Config.] est réglé sur [OUI], le descriptif et les paramètres des éléments du menu s'affichent sur l'écran de menu.

A Descriptif du menu

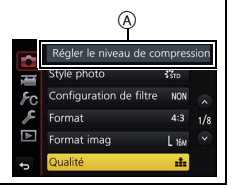

• [Style photo], [Configuration de filtre], [Mode de Focus], [Mode mesure], [Haut. lumières Ombres], [i.dynamique], [I. résolution], [Compensation Diffraction], [Zoom num.] et [Stabilisat.] sont communs au menu [Enr.] et au menu [Image animée]. Le changement effectué dans un de ces menus est répercuté dans l'autre menu.

#### **[Enr.]**

Ce menu vous permet de paramétrer le format, le nombre de pixels, la Photo 4K et les autres formats des photos que vous enregistrez.

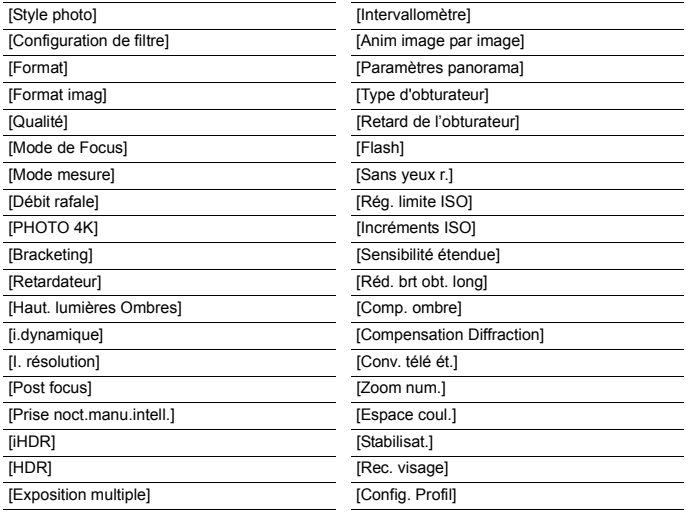

#### **[Image animée]**

Ce menu vous permet de configurer le [Format enregistrement], [Qualité enr.], et les autres formats de l'enregistrement de film.

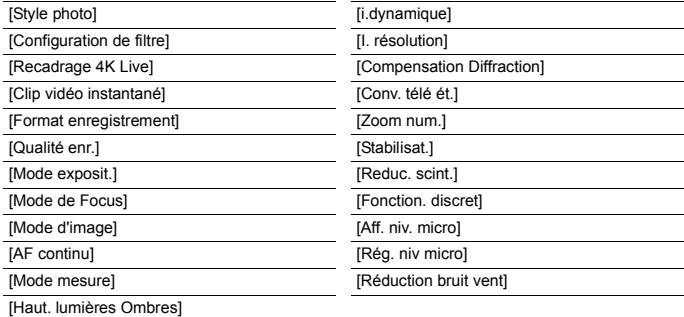

#### **[Personnel]**

Le fonctionnement de l'appareil, tels que l'affichage de l'écran et le fonctionnement des touches, peut être configuré selon vos préférences.

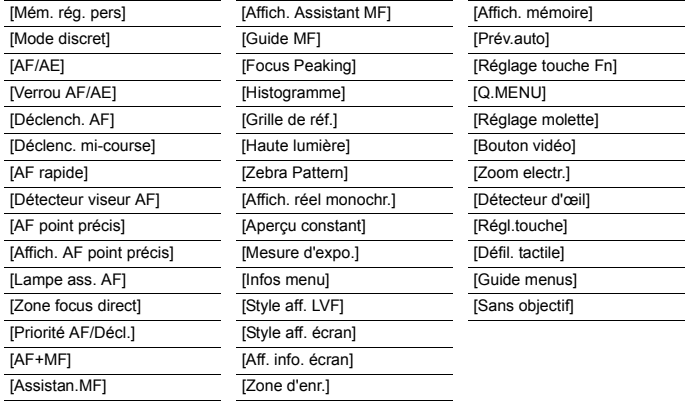

#### **[Config.]**

Ce menu vous permet d'effectuer la configuration de l'horloge, de sélectionner les réglages du bip de fonctionnement et de régler d'autres configurations afin de rendre l'utilisation de l'appareil photo plus facile.

Vous pouvez également configurer les paramètres des fonctions relatives au Wi-Fi.

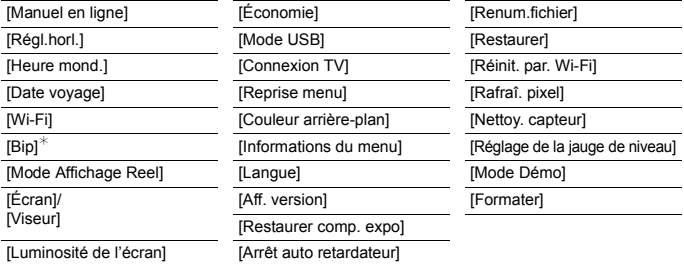

¢ Ceci vous permet de régler le volume du son électronique et du son de l'obturateur électronique.

#### **[Lect.]**

Ce menu vous permet d'effectuer la Protection, le Recadrage ou les Réglages d'impression, etc. des images enregistrées.

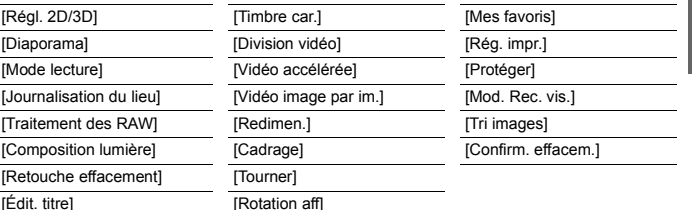

# **[Format]**

# **Modes applicables: [A] <br> <br>
(B] <br>
(B] <br>
(B] <br>
(B] <br>
(M] <br>**  $\blacksquare$  **<br>**  $\blacksquare$  **<br>**  $\blacksquare$

Ceci vous permet de sélectionner le format des images pour qu'il corresponde à la méthode d'impression ou de visualisation.

## > **[Enr.]** > **[Format]** MENU

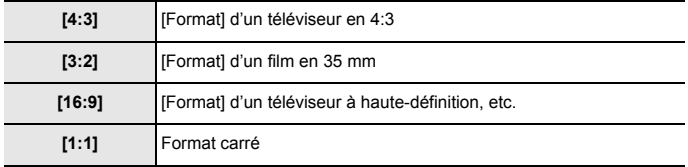

# **[Format imag]**

# **Modes applicables: [A] (A) (B) (M)** all  $\Box$  **②**

Réglez le nombre de pixels.

Plus le nombre de pixels est élevé, plus la finesse des détails de l'image apparaîtra même si elle est imprimée sur une grande feuille.

# > **[Enr.]** > **[Format imag]** MENU

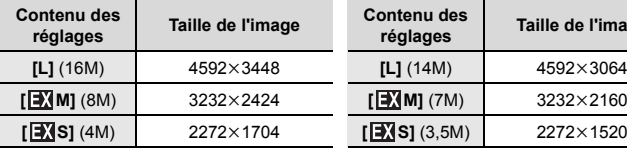

#### **Lorsque le format est [16:9]. Lorsque le format est [1:1].**

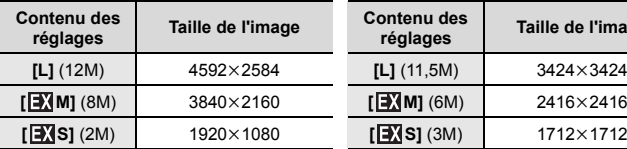

#### **Lorsque le format est [4:3]. Lorsque le format est [3:2].**

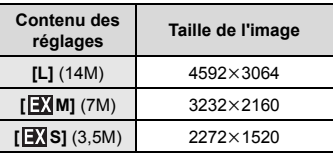

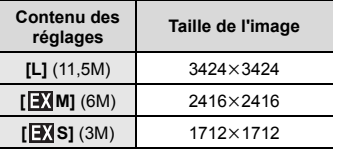

# **[Qualité]**

# **Modes applicables: 19 <b>r** PASM · TMAS

Réglez le taux de compression auquel les photos doivent être sauvegardées.

# > **[Enr.]** > **[Qualité]** MENU

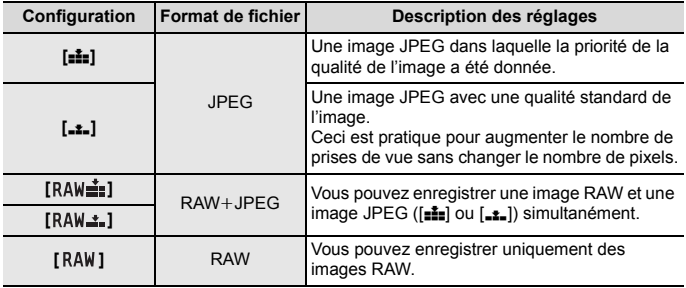

- Les images RAW sont toujours enregistrées au format [4:3] (4592×3448) indépendamment du format paramétré au moment de l'enregistrement.
- Lorsque vous supprimez une image enregistrée avec [RAW=""] ou [RAW=""], les deux images RAW et JPEG seront supprimées en même temps.
- Lorsque vous visionnez une image enregistrée avec [RAW], des zones grises, correspondant au format paramétré au moment de l'enregistrement, seront affichées.
- Vous pouvez traiter les images RAW dans [Traitement des RAW] du menu [Lect.]. (P56)
- Utilisez le logiciel ("SILKYPIX Developer Studio" (P67) par Ichikawa Soft Laboratory) pour traiter et éditer les fichiers RAW sur un ordinateur.

# **[Traitement des RAW]**

Vous pouvez traiter les photos prise au format RAW. Les photos traitées seront sauvegardées au format JPEG.

## > **[Lect.]** > **[Traitement des RAW]** MENU

- **1 Sélectionnez les images RAW avec** 2**/**1**, puis appuyez sur [MENU/SET].**
- **2 Appuyez sur** 3**/**4 **pour sélectionner un élément.**

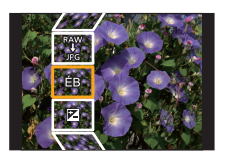

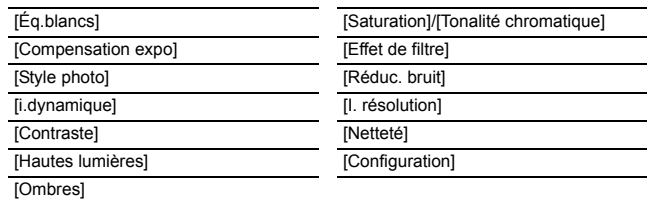

## **3 Appuyez sur [MENU/SET] et validez.**

## **4 Appuyez sur [MENU/SET].**

- Cette commande vous ramène sur l'écran de l'étape **2**. Pour configurer d'autres éléments, répétez les étapes **2** à **4**.
- **5 Sélectionnez [Lancer traitem.] avec** 3**/**4**, puis appuyez sur [MENU/SET].**

## ∫ **Comment configurer chaque élément**

Lorsque vous sélectionnez un élément, l'écran de configuration s'affiche.

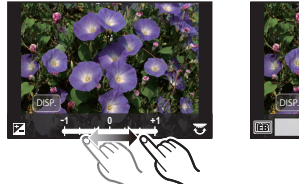

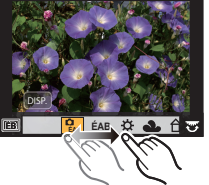

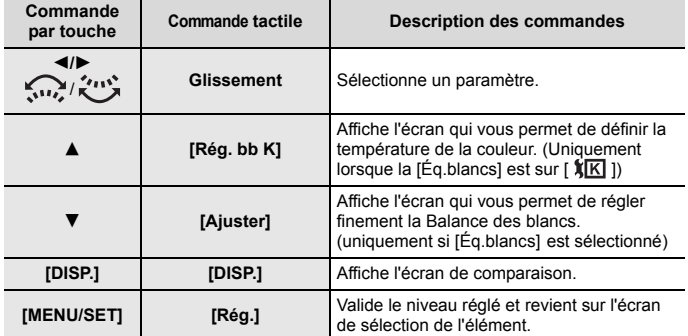

- Lorsque [Réduc. bruit], [I. résolution] ou [Netteté] est sélectionné, l'écran de comparaison ne peut pas s'afficher.
- Si vous touchez deux fois la photo, celle-ci s'agrandira. Si vous touchez deux fois la photo agrandie, elle retrouvera sa taille d'origine.

Sur l'écran de comparaison, vous pouvez utiliser les commandes suivantes pour effectuer les réglages:

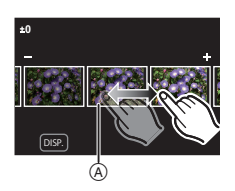

A Paramètre actuel

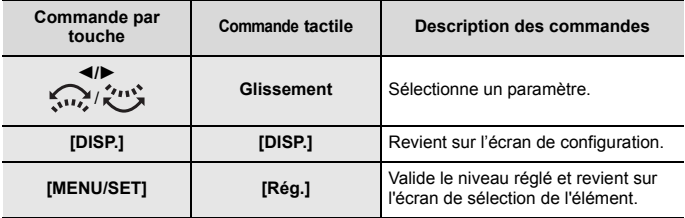

• Si vous touchez la photo au centre, celle-ci s'agrandira. Si vous touchez  $[\Box]$ , la photo retrouvera sa taille d'origine.

#### **Configuration [Configuration]**

Lorsque vous sélectionnez un élément, l'écran qui vous demande de choisir [Rétablir param. orig.], [Espace coul.], ou [Format imag] s'affiche.

- $\bullet$  Appuyez sur  $\blacktriangle$ / $\blacktriangledown$  pour sélectionner un élément, et appuyez sur [MENU/SET].
	- Si vous sélectionnez [Rétablir param. orig.], un écran de confirmation s'affichera. Sélectionner [Oui] effectuera la commande et fera revenir l'écran de sélection de l'élément.
- Appuyez sur  $\triangle$ / $\nabla$  pour sélectionner un paramètre, puis appuyez sur [MENU/ SETI.

# **[Composition lumière]**

Sélectionnez dans les fichiers rafale 4K, les différentes images que vous désirez combiner. Les parties de l'image plus claires que celles précédentes seront superposées à cette dernière pour les combiner en une seule photo.

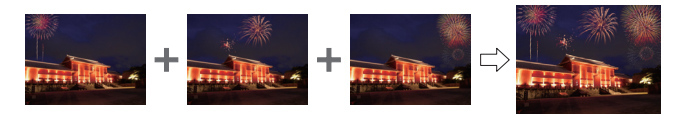

> **[Lect.]** > **[Composition lumière]** MENU

- **1 Appuyez sur** 2**/**1 **pour sélectionner les fichiers rafale des photos 4K et appuyez sur [MENU/SET].**
- **2 Choisissez la méthode d'association puis appuyez sur [MENU/SET].**

#### **Configuration [Fusion des éléments]**

Sélectionnez les images que vous désirez associer en superposant les parties plus claires.

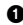

**1** Sélectionnez les images.

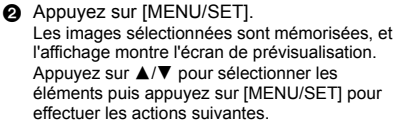

- [Suiv.] : Vous permet de sélectionner plus d'images à associer. Retourne à l'étape  $\bullet$ .
- [Resélec.] : Annule l'image précédemment sélectionnée et vous permet de sélectionner une autre image.
- [Mém.] : Quitte la sélection d'images.

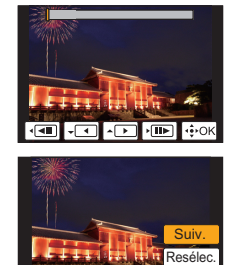

Mén

- <sup>3</sup> Répétez les étapes  $\bullet$  et  $\bullet$  pour sélectionner plus d'images à associer.
	- Vous pouvez sélectionner un maximum de 40 images.
- **4** Appuyez sur ▼ pour sélectionner [Mém.], puis appuyez sur [MENU/SET].

#### **Configuration [Fusion de gamme]**

Sélectionnez la première et la dernière image pour superposer les parties plus claires de celles-ci.

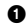

 $\bigcirc$  Sélectionnez l'image de la première photo. La méthode de sélection est la même que pour l'étape  $\bigcirc$  de la configuration [Fusion des éléments].

**2** Appuyez sur [MENU/SET]. La position de la première image sera sauvegardée.

3 Sélectionnez l'image de la dernière photo.

**4** Appuyez sur [MENU/SET]. La position de la dernière image sera sauvegardée.

#### **3 Sélectionnez [Oui] sur l'écran de confirmation et appuyez sur [MENU/ SET].**

La photo combinée s'affiche.

• Les photos sont sauvegardées au format JPEG.

# **Que pouvez-vous faire avec la fonction Wi-Fi<sup>®</sup>**

• L'appareil photo ne peut pas être utilisé pour être connecté à un réseau local (LAN) sans fil public.

#### **Commande à l'aide d'un téléphone intelligent/tablette (P62)**

- Enregistrer avec un téléphone intelligent (P64)
- Visionner les photos de l'appareil photo (P65)
- Sauvegarder les images stockées dans l'appareil photo (P65)
- Envoyer les images vers un SNS (P65)
- Inscription des informations de localisation sur les images stockées dans l'appareil photo (P66)
- Association des films enregistrés avec Clip vidéo instantané en fonction de vos préférences sur un smartphone

**Pour afficher des photos sur un téléviseur Impression sans fil Pour envoyer des images vers un dispositif AV Pour envoyer des images vers un ordinateur Pour utiliser des services WEB**

Ce manuel d'utilisation fait référence aux téléphones intelligents et aux tablettes en les appelant "téléphones intelligents" à partir de ce point et jusqu'à avertissement contraire.

• Pour plus de détails, consultez le "Manuel d'utilisation Fonctions avancées (format PDF)".

## ∫ **À propos du témoin de connexion Wi-Fi**

Rouge fixe : Lorsque la fonction Wi-Fi est sur ON ou lorsque connecté par Wi-Fi

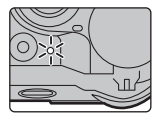

Clignotement rouge : En envoyant les données de la photo

## ∫ **À propos de la touche [Wi-Fi]**

Dans ce manuel d'utilisation, la touche fonction à laquelle [Wi-Fi] est attribué est appelée touche [Wi-Fi]. (Au moment de l'achat, [Wi-Fi] est attribué à la touche [Fn5].) À propos de la touche fonction : (P28)

# **Étapes pour appuyer sur [Wi-Fi]**

- **1 Touchez [ ].**
- **2 Touchez [ ].** Fn5

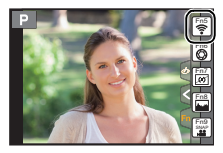

# **Commande à l'aide d'un téléphone intelligent/tablette**

# **Installation de l'application pour téléphone intelligent/ tablette "Image App"**

"Panasonic Image App" (anciennement "Image App") est une application fournie par Panasonic.

**• Système d'exploitation (OS)**

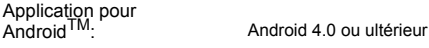

Application pour iOS: iOS 7.0 ou plus récent

- **1 Connectez le téléphone intelligent à un réseau.**
- **2 (Android) Sélectionnez "Google PlayTM Store".**

**(iOS) Sélectionnez "App Store".**

- **3 Saisissez "Panasonic Image App" ou "LUMIX" dans le champ de recherche.**
- **4 Sélectionnez "Panasonic Image App" et installez-le.**
- Utilisez la dernière version.
- Les SE sont ceux pris en charge en avril 2016 et cela est susceptible d'être modifié.
- Lisez l'[Aide] dans le menu "Image App" pour davantage de détails sur la manière de procéder.
- Lorsque vous utilisez "Image App" sur le téléphone intelligent connecté à l'appareil photo via Wi-Fi, la rubrique [Aide] dans "Image App" pourrait ne pas s'afficher en fonction du téléphone intelligent. Dans ce cas, après avoir mis fin à la connexion avec l'appareil photo, reconnectez le téléphone intelligent à un réseau de téléphonie mobile comme le réseau 3G ou LTE ou à un routeur Wi-Fi, puis affichez [Aide] dans "Image App".
- Certains des écrans et des informations fournis dans ce manuel d'utilisation peuvent être différents de votre dispositif en fonction du SE pris en charge et de la version de "Image App".
- Il est possible, selon le type de téléphone intelligent utilisé, que le service ne fonctionne pas correctement.

Pour avoir des informations sur "Image App", visitez le site d'assistance suivant. **http://panasonic.jp/support/global/cs/dsc/**

(Ce site est uniquement en anglais.)

• En téléchargeant l'application sur un réseau mobile, des frais de communication élevés peuvent être engagés selon les termes spécifiés dans votre contrat.

# **Connexion à un téléphone intelligent/tablette**

#### **Pour les dispositifs iOS (iPhone/iPod touch/iPad) ainsi que les dispositifs Android**

#### **Connexion sans utiliser de mot de passe**

Vous pouvez facilement configurer une connexion directe vers votre téléphone intelligent sans saisir de mot de passe.

**1 Sélectionnez le menu sur l'appareil photo. (P27)**

> > **[Config.]** > **[Wi-Fi]** > MENU  **[Fonction Wi-Fi]** > **[Nouvelle connexion]**  > **[Prise de vue et affichage à distance]**

- A SSID
- Lorsque l'appareil photo est prêt à être connecté au téléphone intelligent, le SSID s'affiche.
- Vous pouvez également afficher les informations en appuyant [Wi-Fi] sur l'appareil photo.
- **2 Activez la fonction Wi-Fi dans le menu de configuration du téléphone intelligent.**
- **3 Sur l'écran de configuration Wi-Fi du téléphone intelligent, sélectionnez le SSID affiché sur l'appareil photo.**
- **4 Sur le téléphone intelligent, démarrez "Image App".**
- **5 Lorsque l'écran de confirmation de la connexion s'affiche sur l'appareil photo, sélectionnez [Oui] pour vous connecter. (Lors de la première connexion uniquement)**
- **• Lorsque [Mot de passe Wi-Fi] est sur le paramètre par défaut [NON], une tierce partie peut intercepter les ondes radio Wi-Fi et récupérer le contenu des communications. Paramétrez [Mot de passe Wi-Fi] sur [OUI] pour activer le mot de passe.**

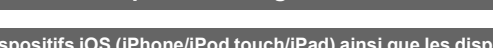

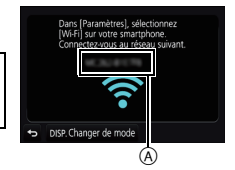

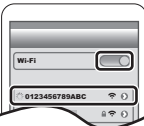

#### **Pour les dispositifs iOS (iPhone/iPod touch/iPad) ainsi que les dispositifs Android**

## **Pour mettre fin à la connexion**

Après usage, mettez fin à la connexion avec le téléphone intelligent.<br>1 Réglez l'appareil photo sur le Mode Enregistrement

- **1 Réglez l'appareil photo sur le Mode Enregistrement.**
- **2 Sélectionnez les éléments de menu de l'appareil photo pour mettre fin à la connexion Wi-Fi.**

> **[Config.]** > **[Wi-Fi]** > **[Fonction Wi-Fi]** > **[Oui]** MENU

- Vous pouvez également mettre fin à la connexion en appuyant [Wi-Fi] sur l'appareil photo.
- **3 Sur le téléphone intelligent, fermez "Image App".**

**(Si vous utilisez un dispositif iOS)**

**Sur l'écran de "Image App", appuyez sur la touche d'accueil pour fermer l'application.**

**(Si vous utilisez un dispositif Android) Sur l'écran de "Image App", appuyez deux fois sur la touche retour pour fermer l'application.**

# **Pour prendre des images à l'aide d'un téléphone intelligent/tablette (enregistrement à distance)**

- **1 Connectez-vous à un téléphone intelligent. (P63)**
- **2 Actionnez le téléphone intelligent.**

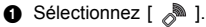

- $\ddot{\mathbf{a}}$  Enregistrez une image.
	- Les images enregistrées sont sauvegardées dans l'appareil photo.
	- Certains paramètres ne sont pas disponibles.

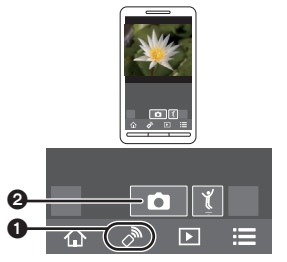

# **Lecture des images de l'appareil photo**

**1 Connectez-vous à un téléphone intelligent. (P63)**

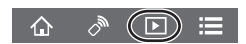

- **2 Actionnez le téléphone intelligent.**
	- $\bigcirc$  Sélectionnez [ $\triangleright$ ].
	- 2 Touchez l'image pour l'agrandir.

# **Pour sauvegarder les images stockées dans l'appareil photo**

**1 Connectez-vous à un téléphone intelligent. (P63)**

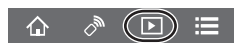

**2 Actionnez le téléphone intelligent.**

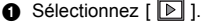

- **2** Touchez et maintenez une image, puis faites-la glisser pour la sauvegarder.
	- Les photos RAW, les films AVCHD, les films MP4 dont la taille de la [Qualité enr.] est de [4K], les fichiers rafale 4K ainsi que les photos enregistrées avec [Post focus] ne peuvent pas être sauvegardés.

# **Pour envoyer les images de l'appareil photo vers un SNS**

**1 Connectez-vous à un téléphone intelligent. (P63)**

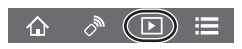

**2 Actionnez le téléphone intelligent.**

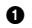

- $\bigcap$  Sélectionnez [ $\bigcap$ ].
- 2 Touchez et maintenez une image, puis faites-la glisser pour l'envoyer vers un Service de Réseau social, etc.
	- L'image est envoyée vers un service WEB tel qu'un SNS.

# **Ajout des informations de localisation aux images stockées dans l'appareil photo à partir d'un téléphone intelligent/tablette**

Vous pouvez envoyer les informations de localisation acquises avec un téléphone intelligent vers l'appareil photo. **Après avoir envoyé les informations, vous pouvez également les écrire sur les images stockées dans l'appareil photo.**

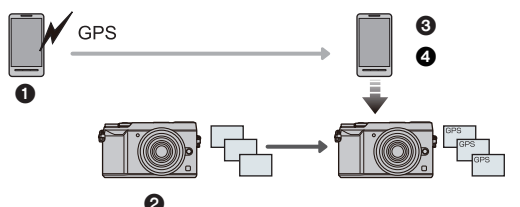

- 1 Démarrez l'enregistrement des informations de localisation
- 2 Démarrez l'enregistrement des images
- 3 Arrêtez l'enregistrement des informations de localisation
- 4 Envoi et inscription des informations de localisation

#### ∫ **Actionnez le téléphone intelligent**

- **1 Connectez-vous à un téléphone intelligent. (P63)**
- **2 Sélectionnez** [  $\bigcirc$  ].<br>3 **Sélectionnez [Géom**]
- **3 Sélectionnez [Géomarquage].**
- **4 Sélectionnez une icône.**

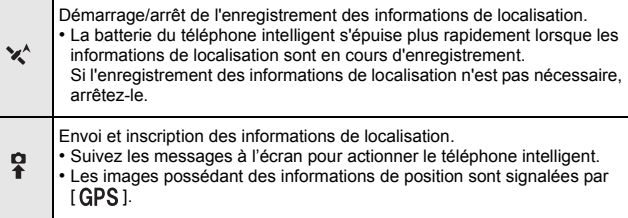

Б

# **Téléchargement du logiciel**

Téléchargez et installez le logiciel pour éditer et lire les images avec un ordinateur.

- Pour télécharger le logiciel, vous devez connecter l'ordinateur à Internet.
- Cela peut prendre un certain temps pour télécharger le logiciel en fonction de l'environnement de communication.

#### **PHOTOfunSTUDIO 9.9 PE (Windows 7/Windows 8/Windows 8.1/Windows 10)**

Ce logiciel vous permet de gérer les images. Par exemple, vous pouvez envoyer les photos et les films vers un ordinateur et les trier par date d'enregistrement ou nom du modèle. Vous pouvez également effectuer des actions telles que la gravure sur un DVD, la retouche et la correction des images, ainsi que l'édition des films.

Visitez le site suivant pour télécharger et installer le logiciel.

Téléchargez le logiciel s'il est disponible au téléchargement.

**http://panasonic.jp/support/global/cs/soft/download/d\_pfs99pe.html** (Ce site est uniquement en anglais.)

- Expiration du téléchargement : Mai 2021
- Pour avoir des détails sur les informations concernant l'environnement d'exploitation ou la méthode d'exploitation, consultez le "Manuel d'utilisation Fonctions avancées (format PDF)" ou le mode d'emploi des logiciels respectifs.

#### **SILKYPIX Developer Studio SE (Windows 7/Windows 8/Windows 8.1/Windows 10, Mac OS X v10.6 à v10.11)**

Il s'agit d'un logiciel d'édition pour les images au format RAW. Les images éditées peuvent être sauvegardées dans un format (JPEG, TIFF, etc.) qui peut s'afficher sur un ordinateur.

Visitez le site suivant pour télécharger et installer le logiciel.

#### **http://www.isl.co.jp/SILKYPIX/french/p/**

• Pour plus de détails sur la manière d'utiliser SILKYPIX Developer Studio, consultez l'"Aide" ou le site Web d'Ichikawa Soft Laboratory's.

#### **LoiLoScope 30 jours d'essai en version complète (Windows 7/Windows 8/Windows 8.1/Windows 10)**

Ce logiciel vous permet d'éditer des films avec facilité.

Visitez le site suivant pour télécharger et installer le logiciel. **http://loilo.tv/product/20**

- Seule la version d'essai peut être installée.
- Pour plus d'informations sur la manière d'utiliser LoiLoScope, lisez le manuel de LoiLoScope disponible en téléchargement sur le site.

# **Affichage Écran/Affichage Viseur**

**• Les images suivantes sont des exemples de l'écran d'affichage lorsqu'il est défini sur [ ] (Style moniteur) sur le moniteur.**

# **À l'enregistrement**

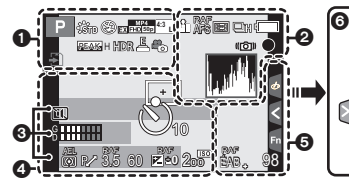

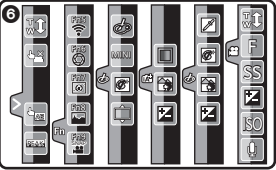

l'effet d'image (filtre)

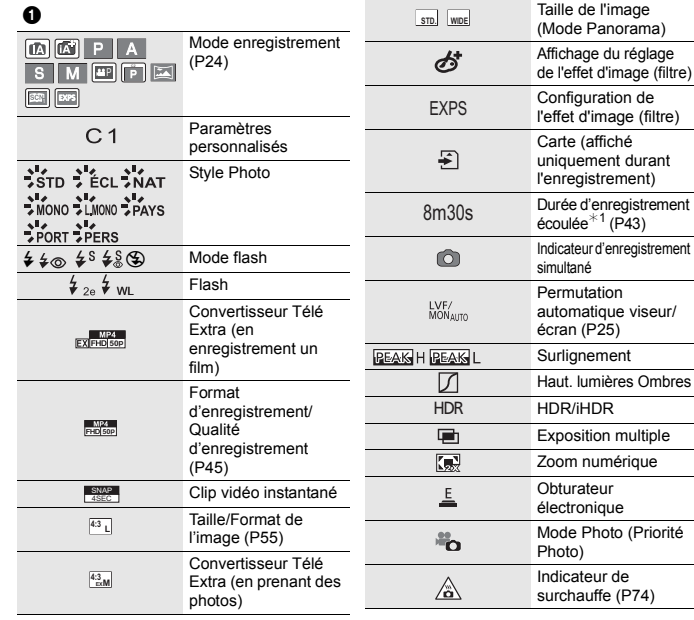

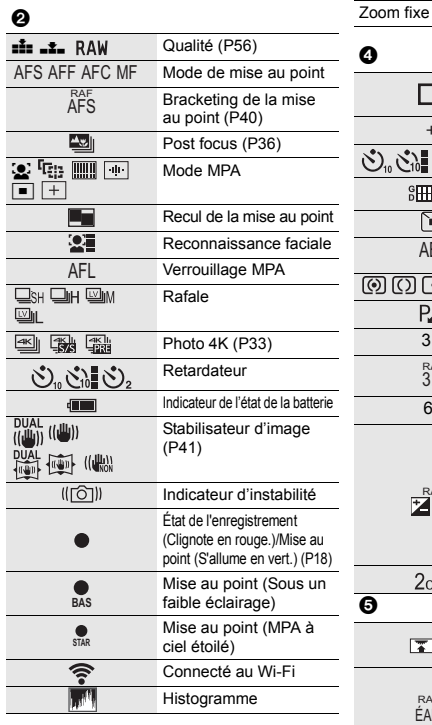

# 0

 $Nom*2$ 

Nombre de jours passés depuis la date du départ $*3$ 

 $\overline{\text{Age}^{*3}}$ 

Lieu $*3$ 

Date et heure actuelles/Paramètre du lieu de destination du voyage<sup> $*3$ </sup>:  $\rightarrow$ 

Compteur d'exposition

Affichage de la distance focale

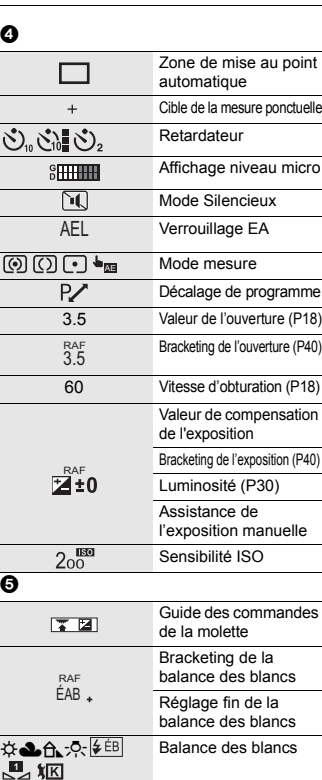

Couleur (P30) 98 Nombre d'images enregistrables

> Nombre maximum de photos qui peuvent être prises sans interruption Durée d'enregistrement

r20

**r** 

R8m30s

#### ุ ค

Onglet tactile

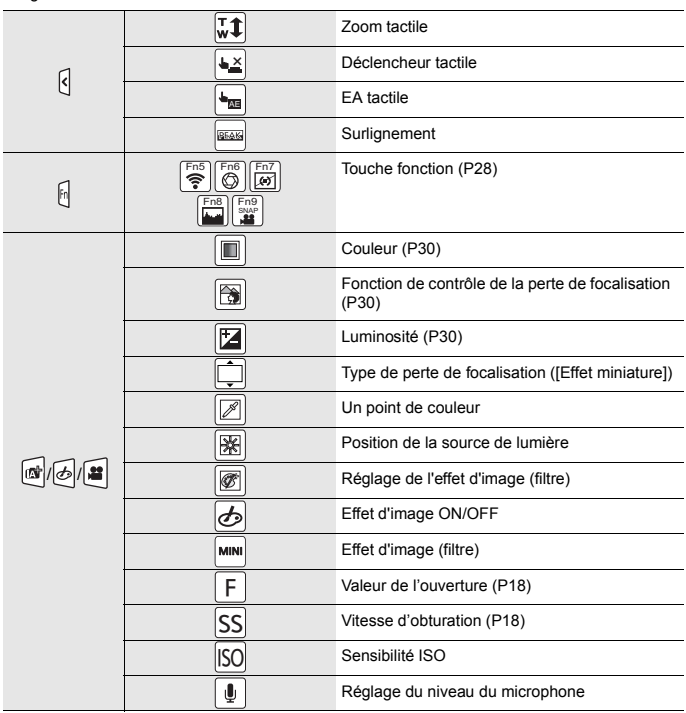

 $*1$  m: minute, s: seconde

¢2 Ceci s'affiche pendant environ 5 secondes lorsque cet appareil est mis en marche si le paramètre [Config. Profil] est sélectionné.

¢3 Ceci s'affiche pendant environ 5 secondes après la mise en marche de l'appareil photo, après le réglage de l'heure et après être passé du Mode Lecture au Mode Enregistrement.

# **À l'enregistrement**

# **Information d'enregistrement à l'écran**

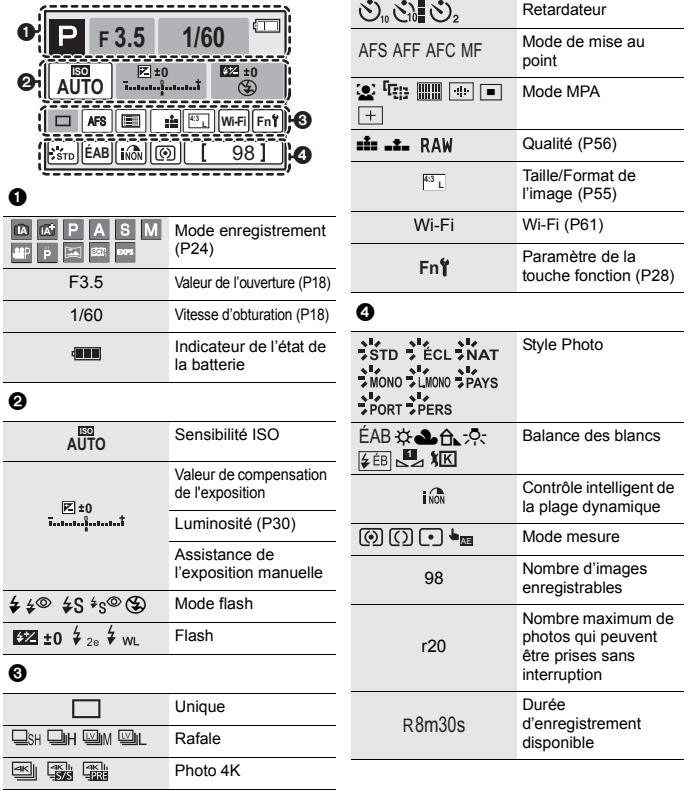
# **En cas de problème**

D'abord, essayez les procédures suivantes.

#### **Si le problème n'est pas résolu, il pourrait être amélioré en sélectionnant [Restaurer] dans le menu [Config.].**

• Veuillez vous référer également au "Manuel d'utilisation Fonctions avancées (format PDF)", lequel décrit plus d'informations détaillées.

#### **Lorsque je secoue l'appareil photo, j'entends un cliquetis.**

• Le son est produit par le Stabilisateur de l'image incorporé au boitier. Il ne s'agit pas d'un dysfonctionnement.

#### **L'appareil photo ne peut pas être utilisé même s'il est en marche. L'appareil photo est mis hors marche immédiatement après qu'il ait été mis en marche.**

- La batterie est déchargée.
	- $\rightarrow$  Chargez la batterie. (P11)

#### **Le témoin de chargement clignote.**

- Ce phénomène survient lorsque le chargement s'effectue dans un endroit où la température est trop élevée ou trop basse.
	- $\rightarrow$  Raccordez de nouveau le câble de connexion USB (fourni) dans un endroit où la température ambiante (et la température de la batterie) se situe entre 10 °C et 30 °C (50 °F à 86 °F) et réessayez de charger.
- Si votre ordinateur n'est pas capable de fournir assez d'énergie, le chargement est impossible.

#### **La batterie se décharge trop rapidement.**

- Lorsque [  $\mathbb{R}$ ] ([Pré-rafale 4K]) est sélectionné, la batterie s'épuise plus rapidement.
	- $\rightarrow$  Sélectionnez [ $\mathbb{R}$ ] ([Pré-rafale 4K]) uniquement en enregistrant.

#### **Le sujet n'est pas correctement mis au point.**

- Le sujet se trouve au-delà de la plage de focus de l'appareil photo.
- Est-ce que [Priorité AF/Décl.] dans le menu [Personnel] est réglé sur [RELEASE]?
- Est-ce que [Déclench. AF] dans le menu [Personnel] est réglé sur [NON]?
- Est-ce que le verrouillage MPA n'est pas correctement appliqué ?

#### **L'image enregistrée est trouble. Le stabilisateur d'image n'est pas efficace.**

- La vitesse d'obturation ralentit et la fonction de stabilisateur d'image pourrait ne pas fonctionner correctement en prenant des photos surtout dans les endroits sombres.
	- $\rightarrow$  Nous vous conseillons d'utiliser un trépied et le retardateur quand vous prenez des photos avec une vitesse d'obturation réduite.

#### **Le sujet semble déformé sur la photo.**

• Si vous enregistrez un sujet qui se déplace en utilisant l'obturateur électronique ou en enregistrant un film ou une photo 4K, le sujet peut sembler déformé sur la photo. Ceci est une caractéristique des capteurs MOS, qui servent de capteurs d'image à l'appareil photo. Il ne s'agit pas d'un mauvais fonctionnement.

#### **Une strie ou un scintillement peut apparaître sous un éclairage tels qu'un éclairage fluorescent et un luminaire LED.**

- Cela est propre aux capteurs MOS que l'appareil utilise comme capteurs d'image. Ce n'est pas un mauvais fonctionnement.
- Est-ce que vous prenez des photos avec l'obturateur électronique?
	- $\rightarrow$  En utilisant l'obturateur électronique, ralentir la vitesse d'obturation peut réduire la création de ces stries.
- Si des scintillements ou des stries sont perceptibles sous un éclairage fluorescent ou LED pendant l'enregistrement d'un film, vous pouvez les réduire en configurant [Reduc. scint.] et en fixant la vitesse d'obturation. Il est possible de choisir une vitesse d'obturation parmi [1/50], [1/60], [1/100], ou [1/120]. Vous pouvez définir manuellement la vitesse d'obturation dans le Mode création Vidéo. (P24)

#### **La luminosité ou la teinte de l'image enregistrée est différente de la scène réelle.**

- Lors d'un enregistrement sous un éclairage fluorescent ou un luminaire LED, etc., l'augmentation de la vitesse d'obturation peut présenter de légères modifications de la luminosité et de la couleur. Il s'agit du résultat des caractéristiques de la source lumineuse et ne constitue pas un dysfonctionnement.
- Lors d'un enregistrement de sujets dans un endroit très lumineux ou sous un éclairage fluorescent, un luminaire LED, une lampe au mercure, un éclairage au sodium, etc., la couleur et la luminosité de l'écran peuvent changer ou une strie horizontale peut apparaître à l'écran.

#### **L'enregistrement photo 4K s'arrête avant la fin.**

• Lorsque la température ambiante est élevée ou lorsqu'un enregistrement avec [  $\approx$  || ([Rafale 4K]) ou [ ] ([Rafale 4K (S/S)]) de la fonction Photo 4K est effectué sans interruption, l'appareil photo peut afficher  $[\triangle]$  et arrêter l'enregistrement pour se protéger. Attendez jusqu'à ce que l'appareil refroidisse.

#### **L'enregistrement des films est impossible.**

• Il est possible que vous ne puissiez pas enregistrer pendant un court moment après avoir mis cet appareil en marche en utilisant une carte de grande capacité.

#### **L'enregistrement d'images animées s'arrête en plein milieu.**

• Lorsque la température ambiante est élevée ou lorsque le film est enregistré sans interruption, l'appareil photo peut afficher [  $\triangle$  ] et arrêter l'enregistrement pour se protéger. Attendez jusqu'à ce que l'appareil refroidisse.

#### **Il est quelques fois difficile d'effectuer la mise au point avec la Mise au point automatique en enregistrant un film 4K.**

• Ce phénomène survient lorsque l'appareil photo essaie d'enregistrer avec une mise au point hautement précise à une vitesse de Mise au point automatique réduite et il ne s'agit pas d'un dysfonctionnement.

#### **Le flash n'est pas activé.**

- Lorsque l'obturateur électronique est utilisé, le flash ne s'active pas.
- Lorsque le [Mode discret] est sur [OUI], le flash ne s'active pas.

#### **L'image n'est pas visualisée. Il n'y a aucune image enregistrée.**

- La carte est-elle insérée?
- S'agit-il d'un dossier ou d'une photo traitée par l'ordinateur?
	- Si c'est le cas, il ne peut pas être lu par cet appareil.
	- $\rightarrow$  Nous vous conseillons d'utiliser le logiciel "PHOTOfunSTUDIO" (P67) pour copier les photos de l'ordinateur vers une carte.
- Est-ce que [Mode lecture] a été sélectionné pour la visualisation?
	- $\rightarrow$  Changez pour [Lect. normale].

**Une connexion Wi-Fi ne peut pas être établie. Les ondes radio sont entrecoupées. Le point d'accès sans fil ne s'affiche pas.**

#### ∫ **Conseils généraux pour l'utilisation d'une connexion Wi-Fi**

- Restez à portée de communication du dispositif à connecter.
- Est-ce qu'un appareil, comme un four à micro-onde, un téléphone sans fil, etc., utilisant une bande de fréquence à 2,4 GHz fonctionne à proximité?
	- $\rightarrow$  Les ondes radio peuvent s'entrecouper lorsqu'elles sont utilisées simultanément. Utilisez-les en étant suffisamment éloigné de l'appareil.
- Lorsque l'indicateur de la batterie clignote en rouge, la connexion avec d'autres équipements ne peut pas démarrer ou il se pourrait que la connexion soit perturbée. (Un message tel que [Erreur de communication] s'affiche.)
- Si vous placez l'appareil photo sur une table ou une étagère en métal, les ondes radio peuvent en être affectées. Dans ce cas, vous pourrez ne plus être en mesure d'établir une connexion. Éloignez l'appareil photo de la surface en métal.

### ∫ **À propos d'un point d'accès sans fil**

- Vérifiez si le point d'accès sans fil à connecter fonctionne.
- Vérifiez l'état des ondes radio du point d'accès sans fil.
	- $\rightarrow$  Rapprochez cet appareil du point d'accès sans fil.
	- $\rightarrow$  Changez la position et l'orientation du point d'accès sans fil.
- Selon la configuration du point d'accès sans fil, il pourrait ne pas s'afficher même en présence d'ondes radio.
	- $\rightarrow$  Vérifiez les paramètres du point d'accès sans fil.
	- $\rightarrow$  Lorsque le réseau SSID d'un point d'accès sans fil n'est pas paramétré pour diffuser, le point d'accès sans fil ne peut pas être détecté. Saisissez le réseau SSID pour démarrer la connexion ou activez la diffusion SSID du point d'accès sans fil.

#### **Lorsque j'essaie de configurer une connexion Wi-Fi avec un ordinateur sous Windows 8, mon nom d'utilisateur et mon mot de passe ne sont pas reconnus, je ne peux donc pas connecter mon ordinateur.**

- Certaines versions du SE, y compris Windows 8, utilisent deux types de compte: un compte local et un compte Microsoft.
	- $\rightarrow$  Assurez-vous d'utiliser le nom d'utilisateur et le mot de passe du compte local. Si vous n'avez pas configuré de compte local, veuillez en créer un.

#### **L'ordinateur n'est pas reconnu lorsque j'utilise une connexion Wi-Fi. L'appareil photo ne peut pas se connecter à l'ordinateur via une connexion Wi-Fi.**

- Le nom par défaut du groupe de travail est "WORKGROUP". Si vous changez le nom du groupe de travail, l'ordinateur ne sera plus reconnu. Dans [Modifier nom du groupe de travail] et dans [Connexion PC] du menu [Configuration Wi-Fi], changez le nom du groupe de travail pour celui de l'ordinateur auquel vous vous connectez.
- Veuillez vérifier que le nom de connexion et le mot de passe sont correctement saisis.
- Si l'heure système de l'ordinateur Mac ou PC Windows connecté à un appareil photo est très différente de celle de l'appareil photo, ce dernier ne peut pas se connecter à l'ordinateur avec certains systèmes d'exploitation.
	- → Veuillez vérifier que [Régl.horl.] et [Heure mond.] de l'appareil photo correspondent avec l'heure, la date et la zone horaire de l'ordinateur PC Windows ou du Mac. Si les deux sont très différents, veuillez les faire correspondre.

#### **La transmission d'une image vers le service WEB prend du temps. La transmission des images a échoué à mi-parcours. Certaines images ne peuvent pas être transmises.**

- Est-ce que la taille de l'image est trop grande?
	- $\rightarrow$  Réduisez la taille de l'image avec l'Taillel, puis envoyez.
	- $\rightarrow$  Transmettez-le après avoir divisé le film avec [Division vidéo].
- La transmission peut prendre du temps si la distance avec le point d'accès sans fil est grande.
	- $\rightarrow$  Transmettez en vous rapprochant du point d'accès sans fil.
- Le format de fichier des films pouvant être envoyés est différent en fonction de la destination.

#### **Il y a un bruit provenant de l'unité objectif.**

- Il s'agit du bruit du mouvement de l'objectif ou de l'ouverture lorsque cet appareil est mis en ou hors marche et il ne s'agit pas d'un dysfonctionnement.
- Le son, qui est causé par le réglage automatique de l'ouverture, est audible lorsque la luminosité change à cause, par exemple, de l'action de zoom ou du mouvement de l'appareil photo. Il ne s'agit pas d'un mauvais fonctionnement.

#### **L'appareil photo devient chaud.**

• La surface de l'appareil photo et l'arrière du moniteur peuvent chauffer durant l'utilisation. Cela n'affecte pas les performances ou la qualité de l'appareil photo.

#### **L'horloge est réinitialisée.**

- Si vous ne devez pas utiliser l'appareil photo pendant un long moment.
	- $\rightarrow$  [Veuillez régler l'heure] Le message sera affiché; veuillez réinitialiser l'horloge. (P15)

# **Spécifications**

Ces caractéristiques peuvent subir des changements sans avis préalable.

## **Boîtier de l'appareil photo numérique (DMC-GX80):**

Précautions à prendre

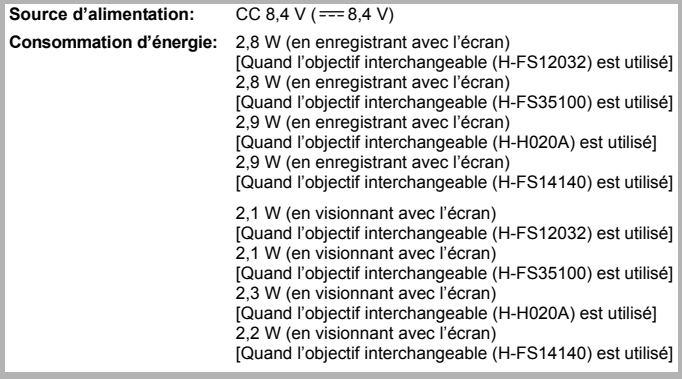

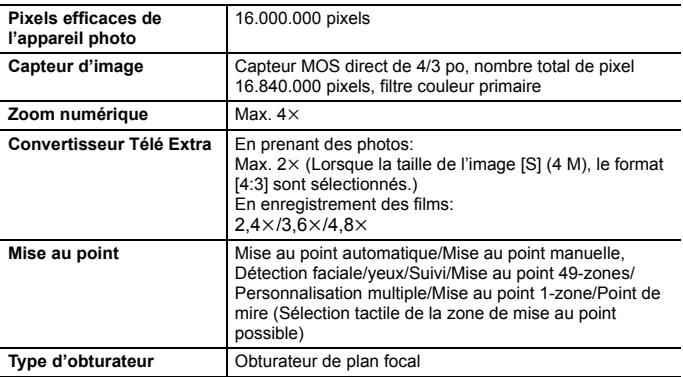

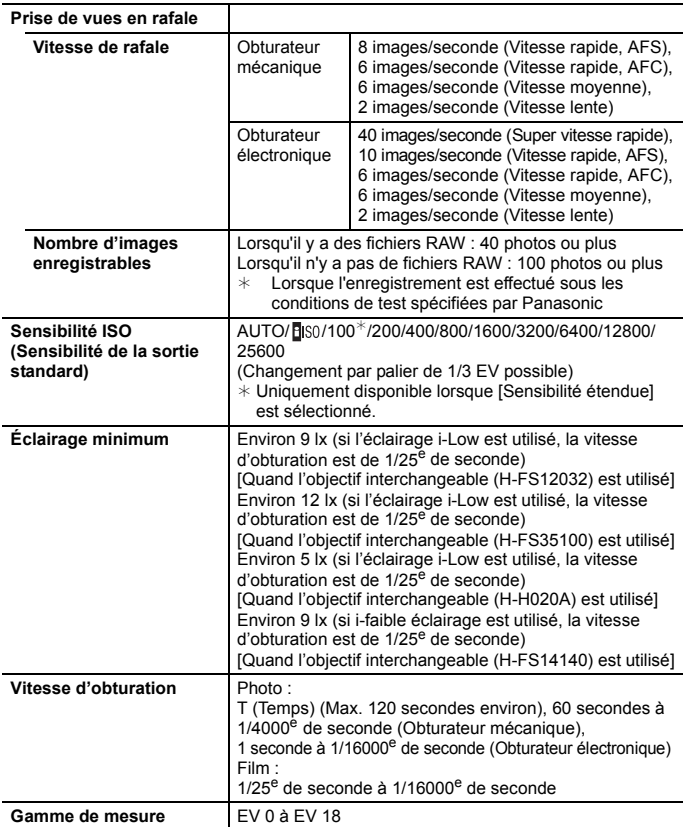

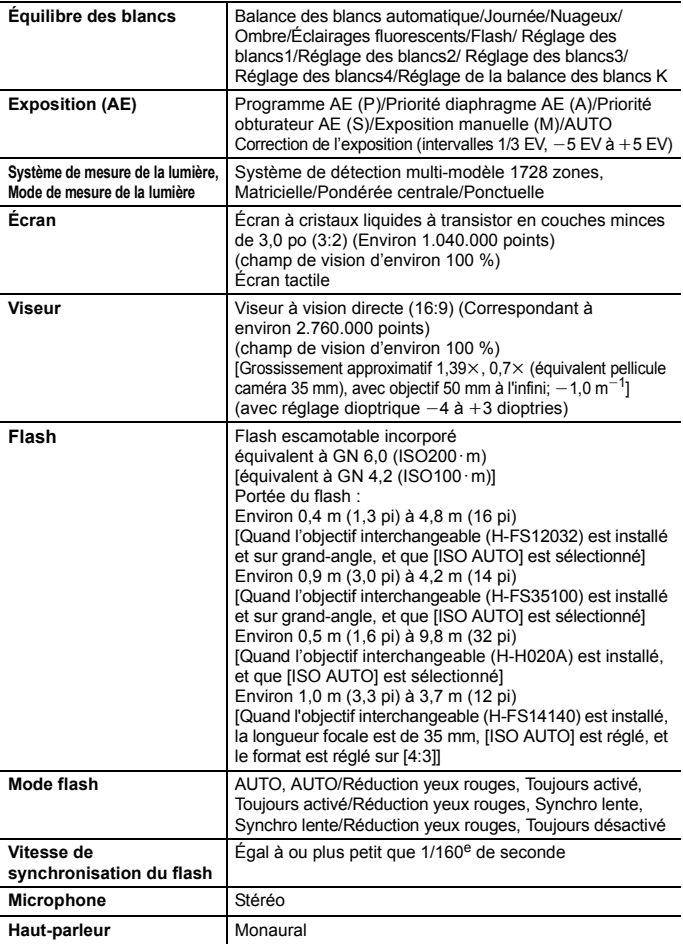

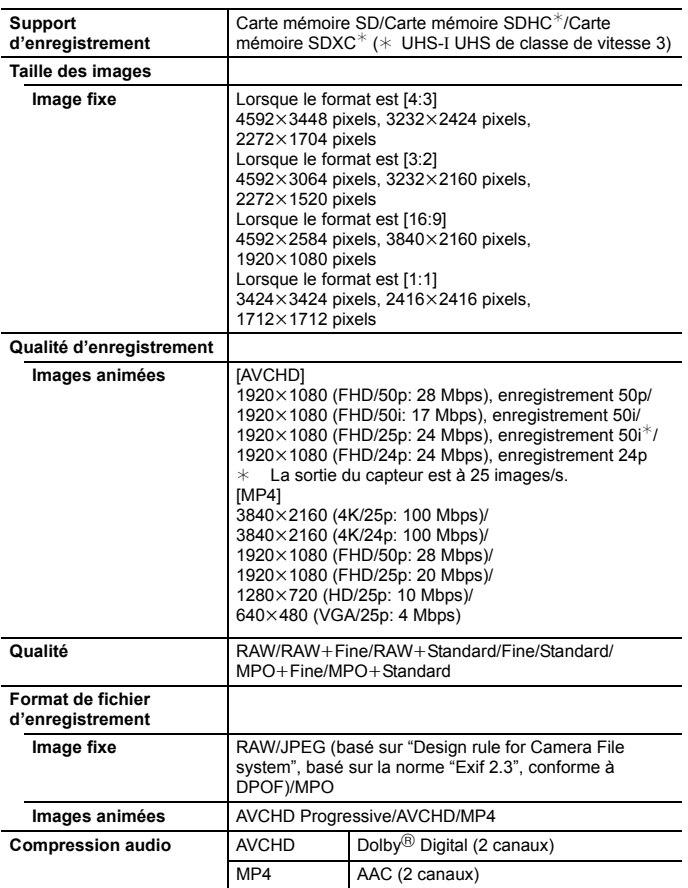

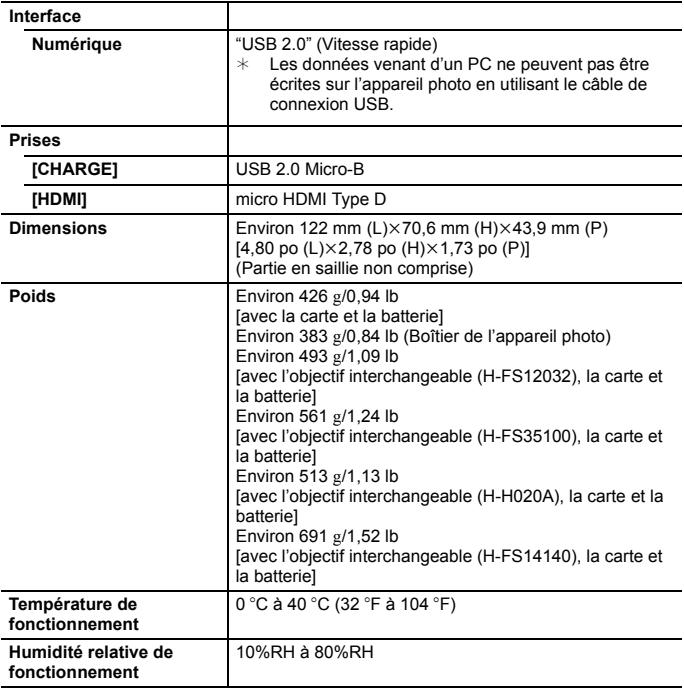

### **Transmetteur sans fil**

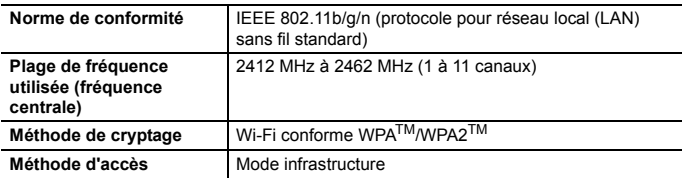

### **Adaptateur secteur (Panasonic SAE0012D) :**

Précautions à prendre

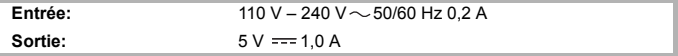

### **Bloc-batterie (lithium-ion) (Panasonic DMW-BLG10E):**

Précautions à prendre

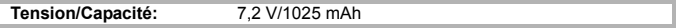

Les symboles présents sur ce produit (y compris sur les accessoires) signifient les choses suivantes :

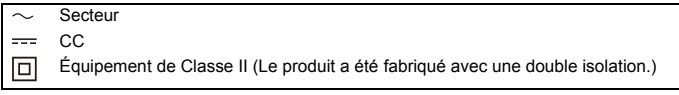

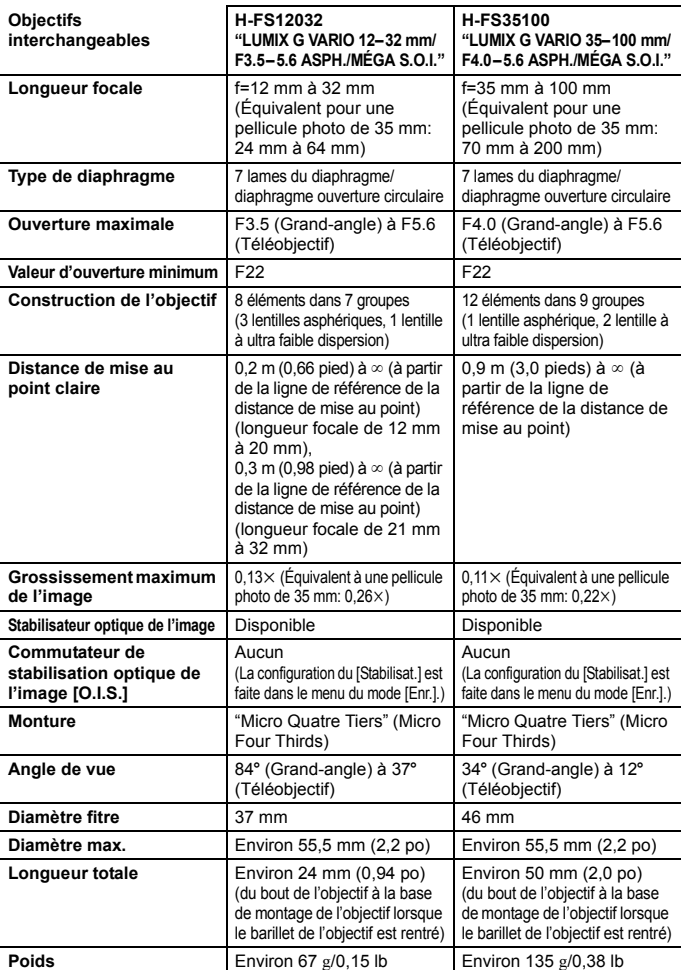

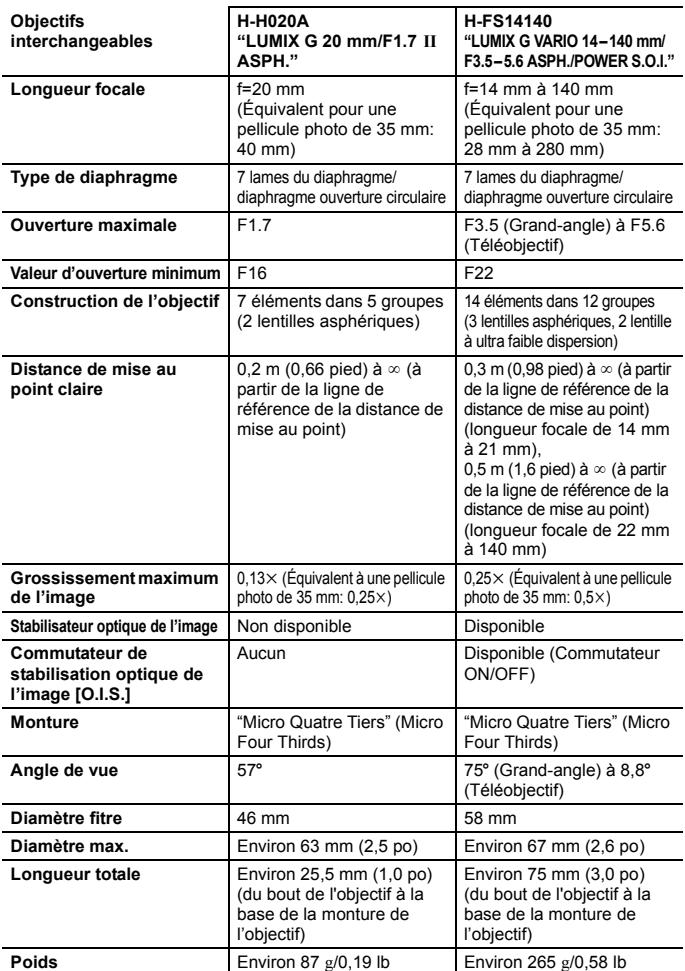

# **Accessoires de l'appareil photo numérique**

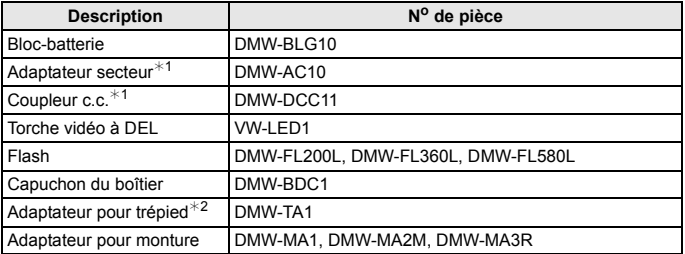

 $*1$  L'adaptateur secteur (en option) peut uniquement être utilisé avec le coupleur c.c. conçu par Panasonic (en option). L'adaptateur secteur (en option) ne peut pas être utilisé tout seul.

¢2 Utilisez si l'objectif installé touche le trépied.

Les codes du produit sont corrects à compter d'avril 2016. Ceux-ci sont susceptibles d'être modifiés.

- Certains accessoires en option ne sont pas disponibles dans certains pays.
- NOTA : Les accessoires et/ou le numéro des modèles peuvent varier selon les pays. Consultez votre revendeur le plus proche.
- Pour les accessoires en option liés à l'objectif comme les filtres et les objectifs compatibles, consultez les catalogues/pages Web, etc.

# **Lecture du manuel d'utilisation (format PDF)**

Un manuel d'utilisation plus détaillé est disponible en "Manuel d'utilisation Fonctions avancées (format PDF)". Pour le consulter, téléchargez-le depuis le site Web.

#### **http://panasonic.jp/support/dsc/oi/index.html?model=DMC-GX80&dest=EG**

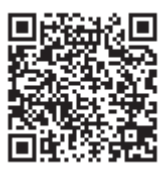

• Cliquez sur la langue désirée.

#### ∫ **Pour vérifier l'URL et le QR code sur l'appareil photo**

#### **Sélectionnez le menu. (P27)**

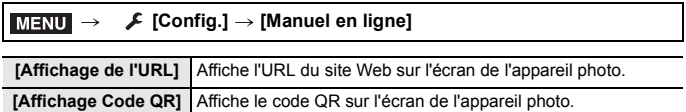

• Vous aurez besoin d'Adobe Reader pour afficher ou imprimer le "Manuel d'utilisation Fonctions avancées (format PDF)".

Vous pouvez télécharger et installer une version d'Adobe Reader utilisable avec votre SE à partir du site suivant. (À compter d'avril 2016)

**http://www.adobe.com/products/acrobat/readstep2.html**

Cet appareil incorpore les logiciels suivants :

- (1) le logiciel développé de façon indépendante par ou pour Panasonic Corporation,
- (2) le logiciel appartenant à un tiers et accordé sous licence à Panasonic Corporation et/ou,
- (3) un logiciel ouvert

Le logiciel indiqué à (3) est distribué dans l'espoir qu'il sera utile, mais sans AUCUNE GARANTIE; sans même la garantie implicite d'une possible VALEUR MARCHANDE OU D'UNE ADÉQUATION À UN USAGE PARTICULIER. Veuillez vous reporter aux conditions détaillées relatives qui y sont affichées en sélectionnant [MENU/SET]  $\rightarrow$  [Config.]  $\rightarrow$  [Aff. version]  $\rightarrow$  [Info logiciel].

- G MICRO SYSTEM est un système d'appareil photo numérique à objectif interchangeable de LUMIX basé sur la norme du système Micro Four Thirds™ (Micro Quatre Tiers).
- Micro Four Thirds™ (Micro Quatre Tiers) et le logo Micro Four Thirds sont des marques de commerce ou des marques déposées d'Olympus Imaging Corporation au Japon, aux États-Unis, en Union européenne et dans d'autres pays.
- Four Thirds™ (Quatre Tiers) et le logo Four Thirds sont des marques de commerce ou des marques déposées d'Olympus Imaging Corporation au Japon, aux États-Unis, en Union européenne et dans d'autres pays.
- Le logo SDXC est une marque de commerce de SD-3C, LLC.
- "AVCHD", "AVCHD Progressive" et le logo "AVCHD Progressive" sont des marques de commerce de Panasonic Corporation et de Sony Corporation.
- Fabriqué sous licence de Dolby Laboratories. Dolby et le symbole double-D sont des marques déposées de Dolby Laboratories.
- Les termes HDMI et High-Definition Multimedia Interface ainsi que le logo HDMI sont des marques commerciales ou des marques déposées de HDMI Licensing, LLC aux États-Unis et dans d'autres pays.
- HDAVI Control™ est une marque de commerce de Panasonic Corporation.
- Adobe est une marque de commerce ou une marque déposée de Adobe Systems Incorporated aux États-Unis et/ou dans d'autres pays.
- Pentium est une marque de commerce de Intel Corporation aux Etats-Unis et/ou dans d'autres pays.
- iMovie, Mac et Mac OS sont des marques déposées de Apple Inc. aux États-Unis et dans d'autres pays.
- iPad, iPhone, iPod, et iPod touch sont des marques déposées de Apple Inc., déclarée aux États-Unis et dans d'autres pays.

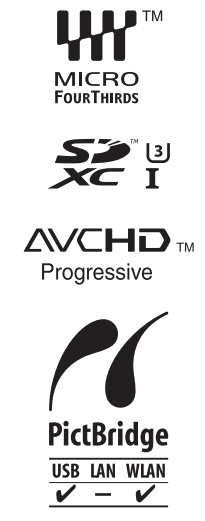

- App Store est une marque de service de Apple Inc.
- Windows est une marque déposée ou une marque de commerce de Microsoft Corporation aux États-Unis et/ou dans d'autres pays.
- Android et Google Play sont des marques de commerce ou des marques déposées de Google Inc.
- Le logo Wi-Fi CERTIFIED™ est une marque de certification de Wi-Fi Alliance®.
- Le symbole Wi-Fi Protected Setup™ est une marque de certification de Wi-Fi Alliance®.
- $\cdot$  "Wi-Fi $\mathbb{P}$ " et "Wi-Fi Direct $\mathbb{P}$ " sont des marques déposées de Wi-Fi Alliance®
- "Wi-Fi Protected Setup™", "WPA™", et "WPA2™" sont des marques de commerce de Wi-Fi Alliance®.
- DLNA, the DLNA Logo and DLNA CERTIFIED are trademarks, service marks, or certification marks of the Digital Living Network Alliance.

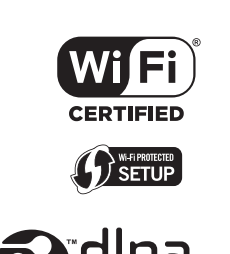

- Ce produit utilise la technologie "DynaFont" de DynaComware Corporation. DynaFont est une marque déposée de DynaComware Taiwan Inc.
- QR Code est une marque déposée de DENSO WAVE INCORPORATED.
- Les autres noms de systèmes et produits mentionnés dans ce manuel d'utilisation sont habituellement des marques déposées ou des marques de commerce des fabricants qui ont développé le système ou le produit.

Ce produit fait l'objet d'une licence de portefeuille de brevets AVC pour l'utilisation personnelle ou non commerciale d'un particulier (i) pour encoder de la vidéo selon la norme AVC ("AVC Video") et/ou (ii) décoder de la vidéo AVC encodée par un particulier engagé dans une activité personnelle et/ou obtenue auprès d'un fournisseur de vidéos qui détient une licence lui permettant de fournir des vidéos AVC. Aucune licence ou permission tacite ne sera accordée pour tout autre usage. Des informations supplémentaires peuvent être obtenues auprès de MPEG LA, L.L.C. Visiter http://www.mpegla.com

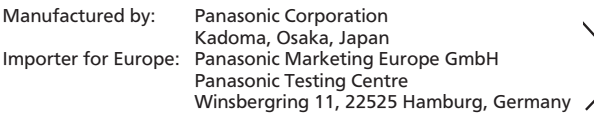

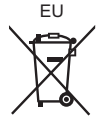

# Panasonic Corporation

Web Site: http://www.panasonic.com

Panasonic Corporation 2016